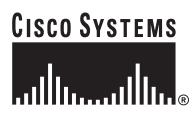

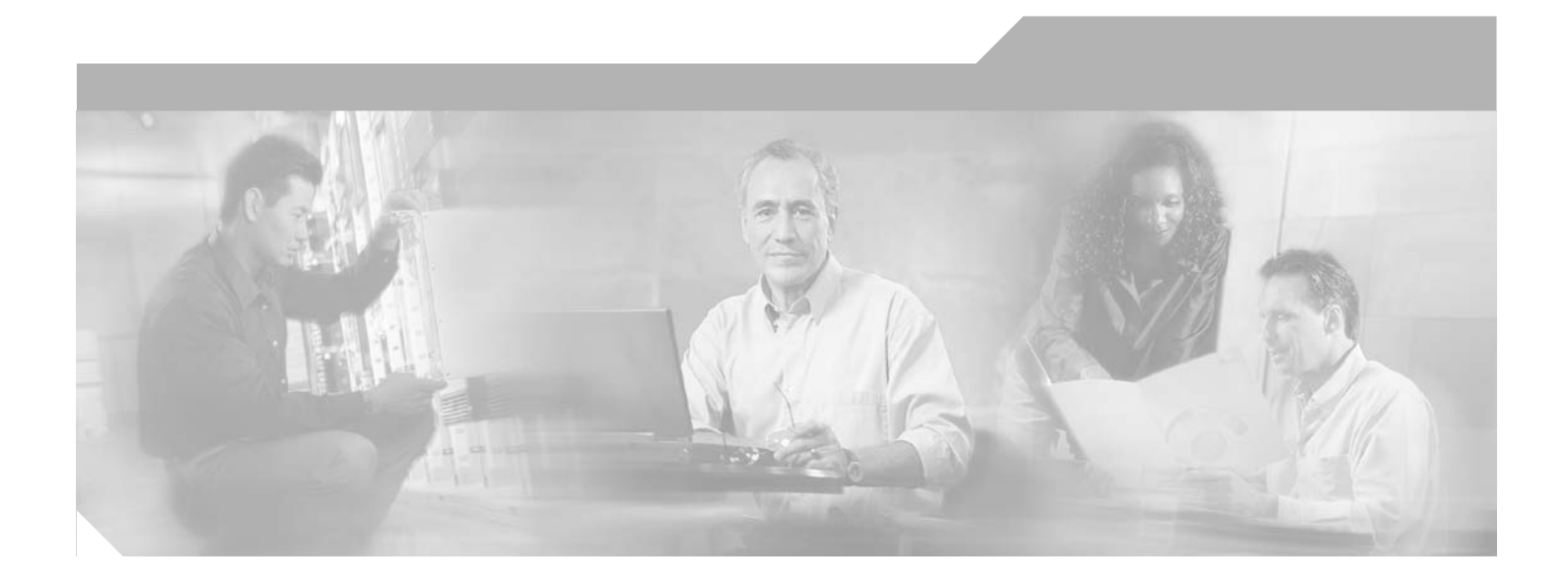

### **Cisco Location Appliance Configuration Guide**

Version 2.0 November 2005

#### **Corporate Headquarters**

Cisco Systems, Inc. 170 West Tasman Drive San Jose, CA 95134-1706 USA <http://www.cisco.com> Tel: 408 526-4000 800 553-NETS (6387) Fax: 408 526-4100

Text Part Number: OL-8463-01

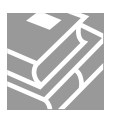

THE SPECIFICATIONS AND INFORMATION REGARDING THE PRODUCTS IN THIS MANUAL ARE SUBJECT TO CHANGE WITHOUT NOTICE. ALL STATEMENTS, INFORMATION, AND RECOMMENDATIONS IN THIS MANUAL ARE BELIEVED TO BE ACCURATE BUT ARE PRESENTED WITHOUT WARRANTY OF ANY KIND, EXPRESS OR IMPLIED. USERS MUST TAKE FULL RESPONSIBILITY FOR THEIR APPLICATION OF ANY PRODUCTS.

THE SOFTWARE LICENSE AND LIMITED WARRANTY FOR THE ACCOMPANYING PRODUCT ARE SET FORTH IN THE INFORMATION PACKET THAT SHIPPED WITH THE PRODUCT AND ARE INCORPORATED HEREIN BY THIS REFERENCE. IF YOU ARE UNABLE TO LOCATE THE SOFTWARE LICENSE OR LIMITED WARRANTY, CONTACT YOUR CISCO REPRESENTATIVE FOR A COPY.

The Cisco implementation of TCP header compression is an adaptation of a program developed by the University of California, Berkeley (UCB) as part of UCB's public domain version of the UNIX operating system. All rights reserved. Copyright © 1981, Regents of the University of California.

NOTWITHSTANDING ANY OTHER WARRANTY HEREIN, ALL DOCUMENT FILES AND SOFTWARE OF THESE SUPPLIERS ARE PROVIDED "AS IS" WITH ALL FAULTS. CISCO AND THE ABOVE-NAMED SUPPLIERS DISCLAIM ALL WARRANTIES, EXPRESSED OR IMPLIED, INCLUDING, WITHOUT LIMITATION, THOSE OF MERCHANTABILITY, FITNESS FOR A PARTICULAR PURPOSE AND NONINFRINGEMENT OR ARISING FROM A COURSE OF DEALING, USAGE, OR TRADE PRACTICE.

IN NO EVENT SHALL CISCO OR ITS SUPPLIERS BE LIABLE FOR ANY INDIRECT, SPECIAL, CONSEQUENTIAL, OR INCIDENTAL DAMAGES, INCLUDING, WITHOUT LIMITATION, LOST PROFITS OR LOSS OR DAMAGE TO DATA ARISING OUT OF THE USE OR INABILITY TO USE THIS MANUAL, EVEN IF CISCO OR ITS SUPPLIERS HAVE BEEN ADVISED OF THE POSSIBILITY OF SUCH DAMAGES.

CCSP, CCVP, the Cisco Square Bridge logo, Follow Me Browsing, and StackWise are trademarks of Cisco Systems, Inc.; Changing the Way We Work, Live, Play, and Learn, and iQuick Study are service marks of Cisco Systems, Inc.; and Access Registrar, Aironet, BPX, Catalyst, CCDA, CCDP, CCIE, CCIP, CCNA, CCNP, Cisco, the Cisco Certified Internetwork Expert logo, Cisco IOS, Cisco Press, Cisco Systems, Cisco Systems Capital, the Cisco Systems logo, Cisco Unity, Enterprise/Solver, EtherChannel, EtherFast, EtherSwitch, Fast Step, FormShare, GigaDrive, GigaStack, HomeLink, Internet Quotient, IOS, IP/TV, iQ Expertise, the iQ logo, iQ Net Readiness Scorecard, LightStream, Linksys, MeetingPlace, MGX, the Networkers logo, Networking Academy, Network Registrar, *Packet*, PIX, Post-Routing, Pre-Routing, ProConnect, RateMUX, ScriptShare, SlideCast, SMARTnet, The Fastest Way to Increase Your Internet Quotient, and TransPath are registered trademarks of Cisco Systems, Inc. and/or its affiliates in the United States and certain other countries.

All other trademarks mentioned in this document or Website are the property of their respective owners. The use of the word partner does not imply a partnership relationship between Cisco and any other company. (0601R)

*Cisco Location Appliance Configuration Guide* ©2005 Cisco Systems, Inc. All rights reserved.

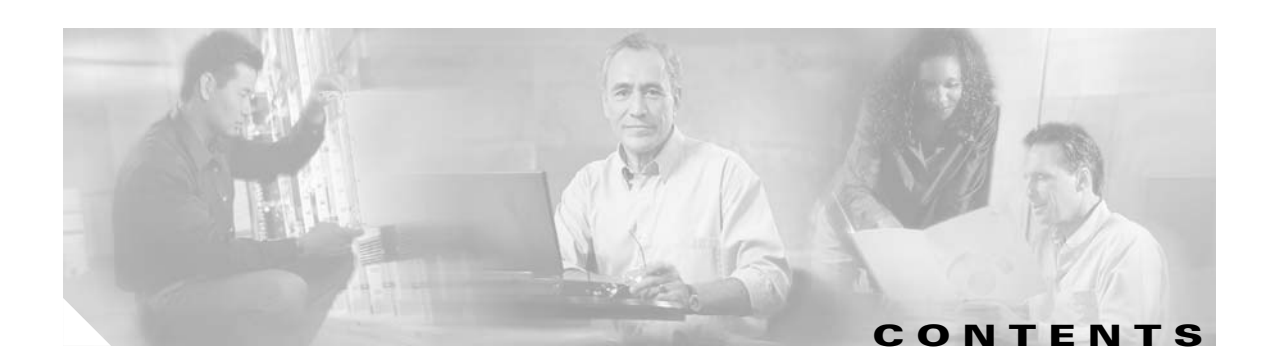

#### **[Preface](#page-6-0) vii**

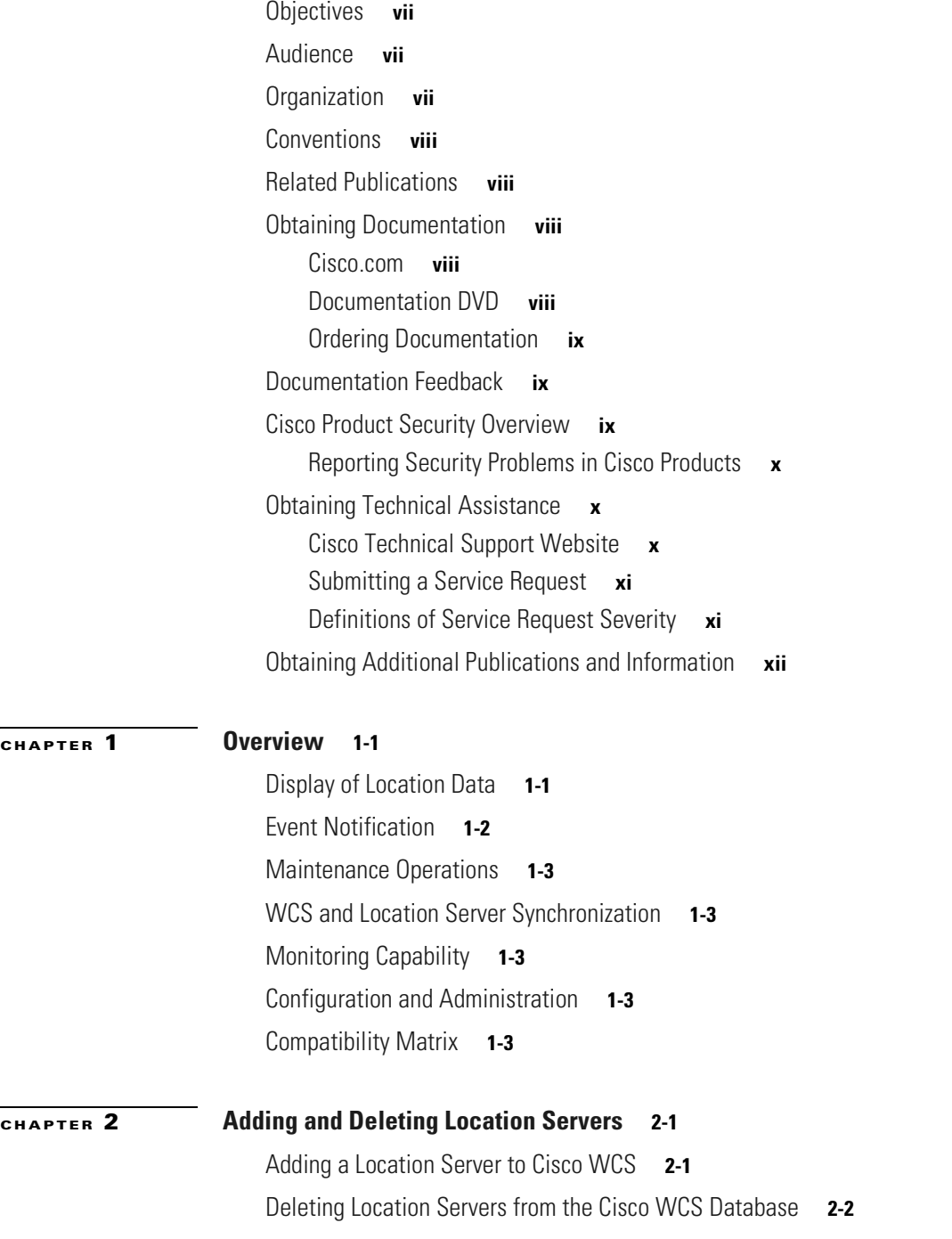

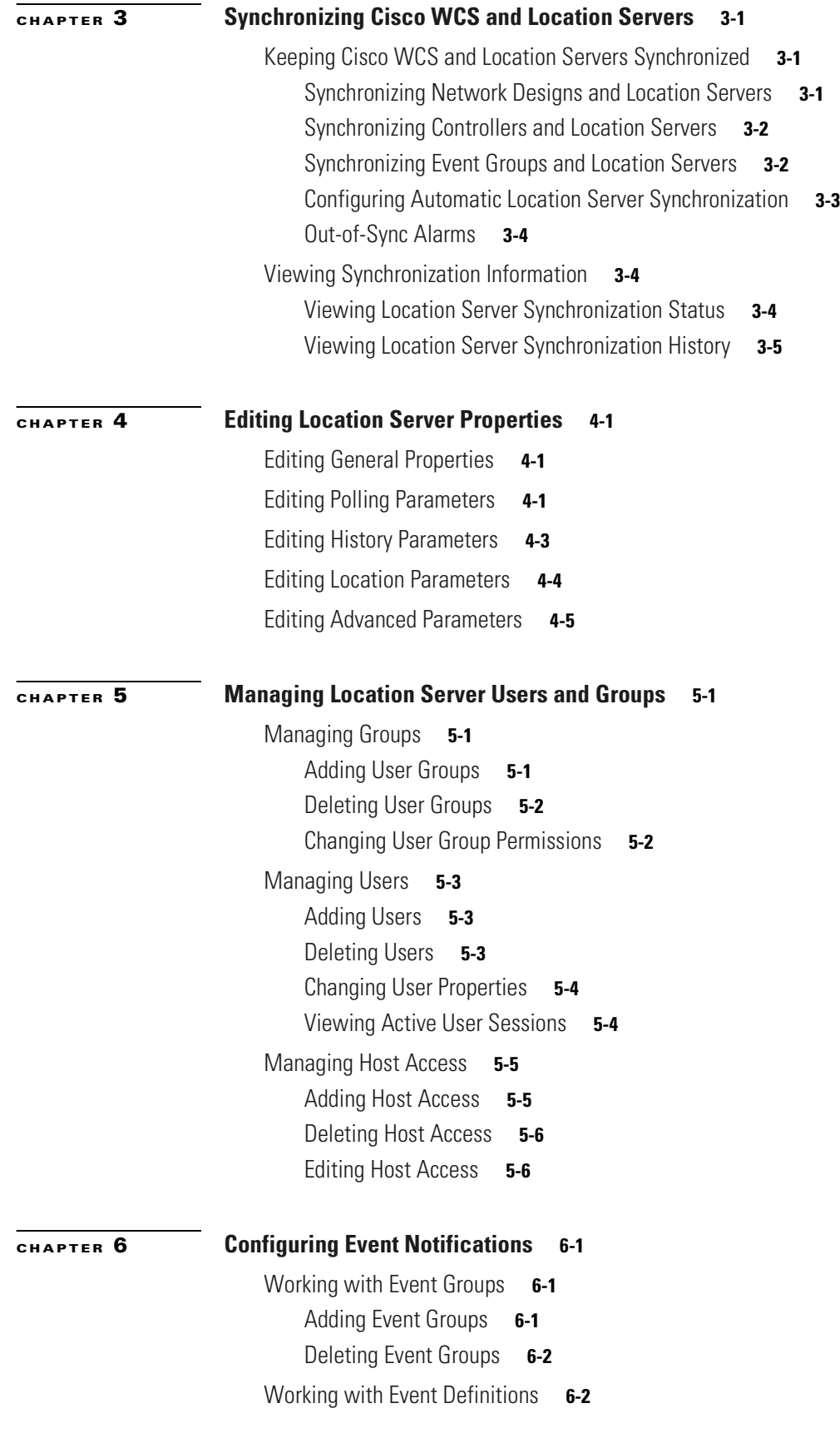

**Cisco Location Appliance Configuration Guide**

 $\blacksquare$ 

 $\overline{\mathbf{I}}$ 

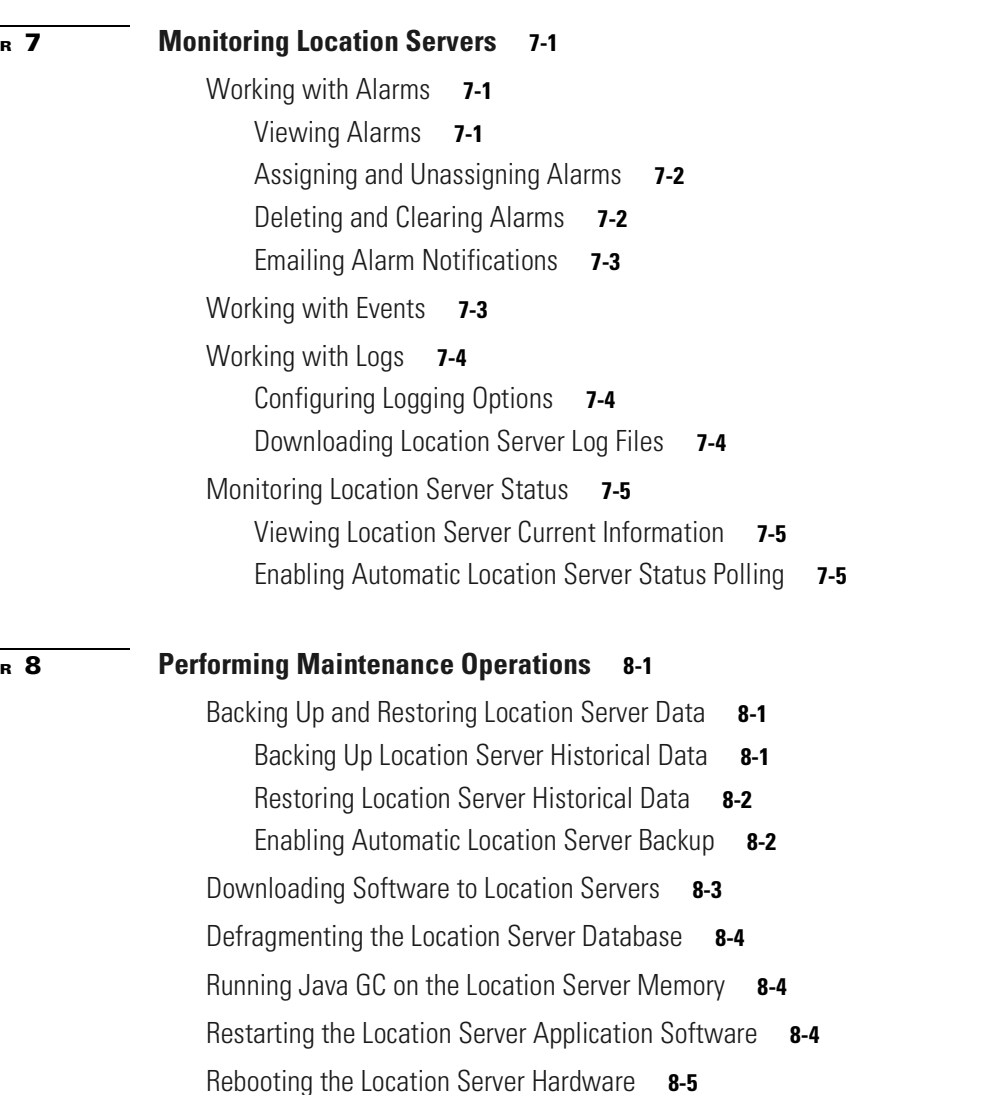

[Adding an Event Definition](#page-37-2) **6-2** [Deleting an Event Definition](#page-40-0) **6-5** [Testing Event Definitions](#page-40-1) **6-5** [Viewing Event Notification Summary](#page-41-0) **6-6**

[Configuring Notification Parameters](#page-42-0) **6-7**

[Notification Formats in XML](#page-43-1) **6-8** [Distance Condition](#page-43-2) **6-8** [Containment Condition](#page-44-0) **6-9** [Absence Condition](#page-44-1) **6-9** [Notification Formats in Text](#page-45-0) **6-10** [WCS as a Notification listener](#page-45-1) **6-10**

[Notification Message Formats](#page-43-0) **6-8**

[Notifications Cleared](#page-41-1) **6-6**

**[CHAPTER](#page-46-0) 7 [Monitoring Location Servers](#page-46-1) 7-1**

**[CHAPTER](#page-52-0) 8 [Performing Maintenance Operations](#page-52-1) 8-1**

[Clearing Location Server Configurations](#page-56-1) **8-5**

**I [NDEX](#page-58-0)**

 $\blacksquare$ 

 $\overline{\mathbf{I}}$ 

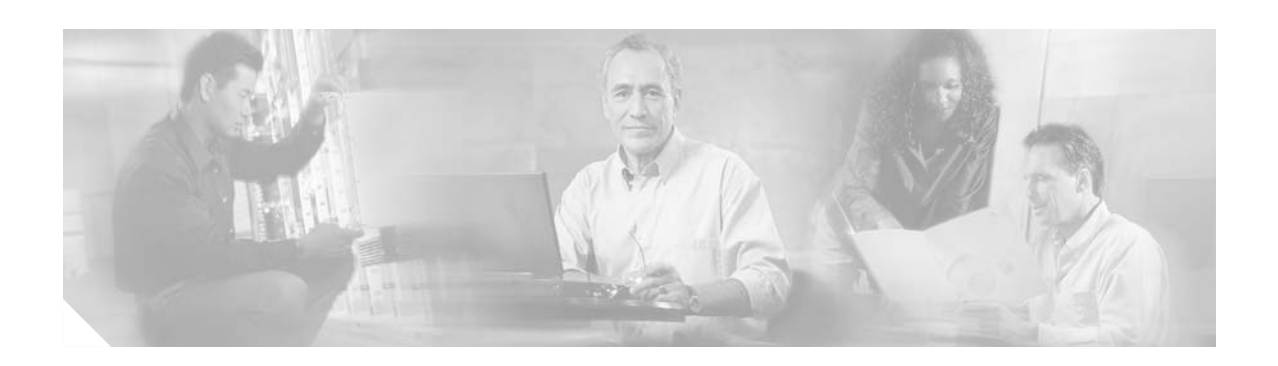

# <span id="page-6-0"></span>**Preface**

This section describes the objectives, audience, organization, and conventions of the *Cisco Location Appliance Configuration Guide*.

### <span id="page-6-1"></span>**Objectives**

This publication explains the steps for using Cisco Wireless Control System (WCS) for configuring and managing location servers.

## <span id="page-6-4"></span><span id="page-6-2"></span>**Audience**

This publication is for the person configuring and managing location services. The user should be familiar with network structures, terms, and concepts.

## <span id="page-6-3"></span>**Organization**

This guide contains the following sections:

[Chapter 1, "Overview,"](#page-12-3) describes the major features of location servers that you can configure using Cisco WCS.

[Chapter 2, "Adding and Deleting Location Servers,"](#page-16-3) describes how to add and delete location servers.

[Chapter 3, "Synchronizing Cisco WCS and Location Servers,"](#page-18-4) describes how to synchronize Cisco WCS and locations servers.

[Chapter 4, "Editing Location Server Properties,"](#page-24-4) describes how to configure location server properties.

[Chapter 5, "Managing Location Server Users and Groups,"](#page-30-4) describes how to configure and manage users, groups, and hot access.

[Chapter 6, "Configuring Event Notifications,"](#page-36-4) describes how to define events and event groups, and how to configure event notification parameters. It also describes how to view event notification summaries.

[Chapter 7, "Monitoring Location Servers,"](#page-46-4) describes how to monitor locations servers by configuring and viewing alarms, events, and logs. It also describes how to view location server status and enable the automatic updating of status information.

[Chapter 8, "Performing Maintenance Operations,"](#page-52-4) describes how to back up and restore location server data and how to update the location server software. It also describes other maintenance operations.

### <span id="page-7-7"></span><span id="page-7-0"></span>**Conventions**

This publication uses the following conventions to convey instructions and information:

<span id="page-7-6"></span>**•** Commands and keywords are in **boldface** type.

**Note** Means *reader take note*. Notes contain helpful suggestions or references to materials not contained in this manual.

<span id="page-7-5"></span>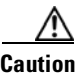

<span id="page-7-9"></span>**Caution** Means *reader be careful*. In this situation, you might do something that could result in equipment damage or loss of data.

## <span id="page-7-10"></span><span id="page-7-1"></span>**Related Publications**

<span id="page-7-8"></span>For more information about location appliances and related products, refer to the *Cisco 2700 Series Location Appliance Quick Start Guide*, which describes how to set up location appliances. This document is available on the Cisco CCO website at the following URL:

[http://www.cisco.com/en/US/products/ps6386/prod\\_installation\\_guides\\_list.html](http://www.cisco.com/en/US/products/ps6386/prod_installation_guides_list.html)

### <span id="page-7-2"></span>**Obtaining Documentation**

Cisco documentation and additional literature are available on Cisco.com. Cisco also provides several ways to obtain technical assistance and other technical resources. These sections explain how to obtain technical information from Cisco Systems.

### <span id="page-7-3"></span>**Cisco.com**

You can access the most current Cisco documentation at this URL:

<http://www.cisco.com/univercd/home/home.htm>

You can access the Cisco website at this URL:

<http://www.cisco.com>

You can access international Cisco websites at this URL:

[http://www.cisco.com/public/countries\\_languages.shtml](http://www.cisco.com/public/countries_languages.shtml)

### <span id="page-7-4"></span>**Documentation DVD**

Cisco documentation and additional literature are available in a Documentation DVD package, which may have shipped with your product. The Documentation DVD is updated regularly and may be more current than printed documentation. The Documentation DVD package is available as a single unit.

Registered Cisco.com users (Cisco direct customers) can order a Cisco Documentation DVD (product number DOC-DOCDVD=) from the Ordering tool or Cisco Marketplace.

Cisco Ordering tool: <http://www.cisco.com/en/US/partner/ordering/> Cisco Marketplace: <http://www.cisco.com/go/marketplace/>

### <span id="page-8-0"></span>**Ordering Documentation**

You can find instructions for ordering documentation at this URL:

[http://www.cisco.com/univercd/cc/td/doc/es\\_inpck/pdi.htm](http://www.cisco.com/univercd/cc/td/doc/es_inpck/pdi.htm)

You can order Cisco documentation in these ways:

**•** Registered Cisco.com users (Cisco directcustom ers)can order Cisco productdocum entation from the O rdering tool:

<http://www.cisco.com/en/US/partner/ordering/>

• Nonregistered Cisco.com users can order documentation through a local account representative by calling Cisco Systems Corporate Headquarters (California, USA) at 408 526-7208 or, elsewhere in North America, by calling 1 800 553-NETS (6387).

### <span id="page-8-1"></span>**Documentation Feedback**

You can send comments about technical documentation to bug-doc@cisco.com.

You can submit comments by using the response card (if present) behind the front cover of your document or by writing to the following address:

Cisco Systems Attn: Customer Document Ordering 170 West Tasman Drive San Jose, CA 95134-9883

We appreciate your comments.

### <span id="page-8-2"></span>**Cisco Product Security Overview**

Cisco provides a free online Security Vulnerability Policy portal at this URL:

[http://www.cisco.com/en/US/products/products\\_security\\_vulnerability\\_policy.html](http://www.cisco.com/en/US/products/products_security_vulnerability_policy.html)

From this site, you can perform these tasks:

- **•** Report security vulnerabilities in Cisco products.
- **•** Obtain assistance with security incidents that involve Cisco products.
- **•** Register to receive security information from Cisco.

A current list of security advisories and notices for Cisco products is available at this URL: <http://www.cisco.com/go/psirt>

If you prefer to see advisories and notices as they are updated in real time, you can access a Product Security Incident Response Team Really Simple Syndication (PSIRT RSS) feed from this URL:

[http://www.cisco.com/en/US/products/products\\_psirt\\_rss\\_feed.html](http://www.cisco.com/en/US/products/products_psirt_rss_feed.html)

### <span id="page-9-0"></span>**Reporting Security Problems in Cisco Products**

Cisco is committed to delivering secure products. We test our products internally before we release them, and we strive to correct all vulnerabilities quickly. If you think that you might have identified a vulnerability in a Cisco product, contact PSIRT:

- **•** Emergencies—[security-alert@cisco.com](mailto:security-alert@cisco.com)
- **•** Nonemergencies—[psirt@cisco.com](mailto:psirt@cisco.com)

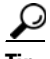

**Tip** We encourage you to use Pretty Good Privacy (PGP) or a compatible product to encrypt any sensitive information that you send to Cisco. PSIRT can work from encrypted information that is compatible with PGP versions 2.*x* through 8.*x*.

Never use a revoked or an expired encryption key. The correct public key to use in your correspondence with PSIRT is the one that has the most recent creation date in this public key server list:

<http://pgp.mit.edu:11371/pks/lookup?search=psirt%40cisco.com&op=index&exact=on>

In an emergency, you can also reach PSIRT by telephone:

- **•** 1 877 228-7302
- **•** 1 408 525-6532

# <span id="page-9-1"></span>**Obtaining Technical Assistance**

For all customers, partners, resellers, and distributors who hold valid Cisco service contracts, Cisco Technical Support provides 24-hour-a-day, award-winning technical assistance. The Cisco Technical Support Website on Cisco.com features extensive online support resources. In addition, Cisco Technical Assistance Center (TAC) engineers provide telephone support. If you do not hold a valid Cisco service contract, contact your reseller.

### <span id="page-9-2"></span>**Cisco Technical Support Website**

The Cisco Technical Support Website provides online documents and tools for troubleshooting and resolving technical issues with Cisco products and technologies. The website is available 24 hours a day, 365 days a year, at this URL:

<http://www.cisco.com/techsupport>

Access to all tools on the Cisco Technical Support Website requires a Cisco.com user ID and password. If you have a valid service contract but do not have a user ID or password, you can register at this URL:

<http://tools.cisco.com/RPF/register/register.do>

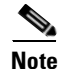

**Note** Use the Cisco Product Identification (CPI) tool to locate your product serial number before submitting a web or phone request for service. You can access the CPI tool from the Cisco Technical Support Website by clicking the **Tools & Resources** link under Documentation & Tools. Choose **Cisco Product Identification Tool** from the Alphabetical Index drop-down list, or click the **Cisco Product Identification Tool** link under Alerts & RMAs. The CPI tool offers three search options: by product ID or model name; by tree view; or for certain products, by copying and pasting **show** command output. Search results show an illustration of your product with the serial number label location highlighted. Locate the serial number label on your product and record the information before placing a service call.

### <span id="page-10-0"></span>**Submitting a Service Request**

Using the online TAC Service Request Tool is the fastest way to open S3 and S4 service requests. (S3 and S4 service requests are those in which your network is minimally impaired or for which you require product information.) After you describe your situation, the TAC Service Request Tool provides recommended solutions. If your issue is not resolved using the recommended resources, your service request is assigned to a Cisco TAC engineer. The TAC Service Request Tool is located at this URL:

<http://www.cisco.com/techsupport/servicerequest>

For S1 or S2 service requests or if you do not have Internet access, contact the Cisco TAC by telephone. (S1 or S2 service requests are those in which your production network is down or severely degraded.) Cisco TAC engineers are assigned immediately to S1 and S2 service requests to help keep your business operations running smoothly.

To open a service request by telephone, use one of the following numbers:

Asia-Pacific: +61 2 8446 7411 (Australia: 1 800 805 227) EMEA: +32 2 704 55 55 USA: 1 800 553-2447

For a complete list of Cisco TAC contacts, go to this URL:

<http://www.cisco.com/techsupport/contacts>

### <span id="page-10-1"></span>**Definitions of Service Request Severity**

To ensure that all service requests are reported in a standard format, Cisco has established severity definitions.

Severity 1 (S1)—Your network is "down," or there is a critical impact to your business operations. You and Cisco will commit all necessary resources around the clock to resolve the situation.

Severity 2 (S2)—Operation of an existing network is severely degraded, or significant aspects of your business operation are negatively affected by inadequate performance of Cisco products. You and Cisco will commit full-time resources during normal business hours to resolve the situation.

Severity 3 (S3)—Operational performance of your network is impaired, but most business operations remain functional. You and Cisco will commit resources during normal business hours to restore service to satisfactory levels.

Severity 4 (S4)—You require information or assistance with Cisco product capabilities, installation, or [configuration. There is little or no effect on your business operations.](http://tools.cisco.com/RPF/register/register.do)

# <span id="page-11-0"></span>**Obtaining Additional Publications and Information**

Information about Cisco products, technologies, and network solutions is available from various online and printed sources.

• Cisco M arketplace provides a variety of Cisco books, reference quides, and logo m erchandise. Visit  $C$  isco  $M$  arketplace, the company store, at this  $URL$ :

<http://www.cisco.com/go/marketplace/>

**•** Cisco Press publishes a w ide range ofgeneralnetw orking,training and certification titles.Both new and experienced users w ill benefit from these publications. For current C isco Press titles and other inform ation,go to Cisco Press atthis U RL:

<http://www.ciscopress.com>

**•** Packetm agazine is the Cisco System s technicaluser m agazine form axim izing Internetand netw orking investm ents. Each quarter, Packet delivers coverage of the latest industry trends, technology breakthroughs, and C isco products and solutions, as w ell as netw ork deploym entand troubleshooting tips, configuration exam ples, custom er case studies, certification and training inform ation, and links to scores of in-depth online resources. You can access Packetm agazine at thisURL:

<http://www.cisco.com/packet>

**•** iQ M agazine is the quarterly publication from Cisco System s designed to help grow ing com panies learn how they can use technology to increase revenue, stream line their business, and expand services.The publication identifies the challenges facing these com panies and the technologies to help solve them ,using real-w orld case studies and business strategies to help readers m ake sound technology investm entdecisions.You can access iQ M agazine atthis URL:

<http://www.cisco.com/go/iqmagazine>

**•** InternetProtocolJournalis a quarterly journalpublished by Cisco System s for engineering professionals involved in designing,developing,and operating public and private internets and intranets.You can access the InternetProtocolJournalatthis URL:

<http://www.cisco.com/ipj>

**•** W orld-class netw orking training is available from Cisco.You can view currentofferings at thisURL:

<http://www.cisco.com/en/US/learning/index.html>

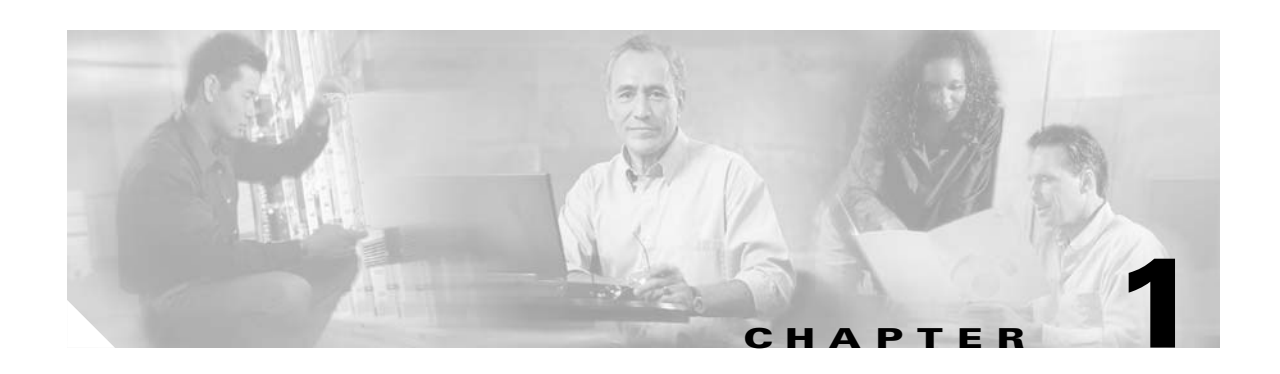

# <span id="page-12-3"></span><span id="page-12-1"></span><span id="page-12-0"></span>**Overview**

Cisco 2700 series location appliances are servers that enhance the high-accuracy built-in Cisco WCS location abilities by computing, collecting, and storing historical location data for up to 1,500 laptop clients, palmtop clients, VoIP telephone clients, Radio Frequency Identifier (RFID) asset tags, rogue access points, and rogue access point clients.

A location server acts as a server to one or more Cisco WCS servers, collecting, storing, and passing on data from its associated Cisco wireless LAN controllers.

You can configure and operate location servers using the Cisco WCS, which has an easy-to-use graphical user interface (GUI). Before you can use the GUI, however, you must perform an initial configuration using a CLI console session as described in the *Quick Start Guide: Cisco 2700 Series Location Appliance*.

The following sections describe the main topics covered in this guide:

- **•** ["Display of Location Data" section on page 1-1](#page-12-2)
- **•** ["Event Notification" section on page 1-2](#page-13-0)
- **•** ["Maintenance Operations" section on page 1-3](#page-14-0)
- **•** ["WCS and Location Server Synchronization" section on page 1-3](#page-14-1)
- **•** ["Monitoring Capability" section on page 1-3](#page-14-2)
- **•** ["Configuration and Administration" section on page 1-3](#page-14-3)
- **•** ["Compatibility Matrix" section on page 1-3](#page-14-4)

### <span id="page-12-2"></span>**Display of Location Data**

After it is configured, each location server communicates directly with the Cisco wireless LAN controllers to which it was assigned to collect operator-defined location data. You can then use the associated Cisco WCS server to communicate with each location server to transfer and display selected data.

<span id="page-12-5"></span><span id="page-12-4"></span>You can configure location appliances to collect data for Cisco Wireless LAN Solution clients, rogue access points, rogue clients, mobile stations, and RFID asset tags at separate intervals which you define.

## <span id="page-13-0"></span>**Event Notification**

Location servers provide the functionality for sending event notifications to registered listeners over the following transport mechanisms:

- <span id="page-13-10"></span><span id="page-13-9"></span><span id="page-13-7"></span><span id="page-13-5"></span>**•** Simple Object Access Protocol (SOAP)
- <span id="page-13-8"></span><span id="page-13-6"></span>**•** Simple Mail Transfer Protocol (SMTP) mail
- <span id="page-13-11"></span>**•** Simple Network Management Protocol (SNMP)
- **•** SysLog

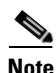

**Note** WCS can act as a listener receiving event notifications over SNMP.

Without event notification, Cisco WCS and third-party applications will need to periodically request location information from location servers. ([Figure 1-1\)](#page-13-1).

#### <span id="page-13-1"></span>*Figure 1-1 Pull Communication Model*

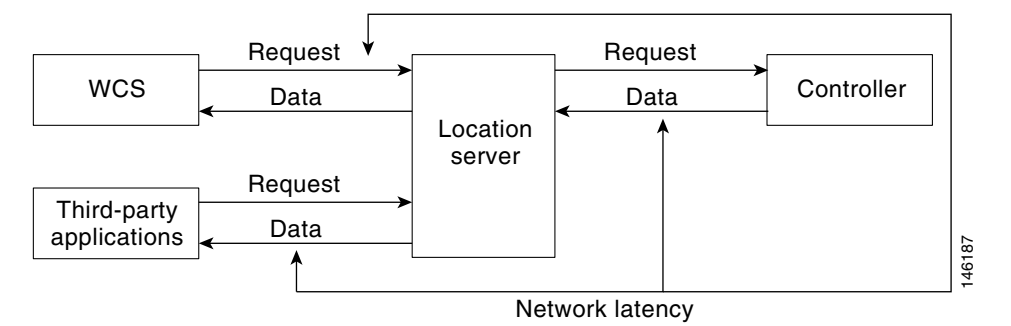

<span id="page-13-4"></span><span id="page-13-3"></span>The pull communication model, however, is not suitable for applications that require more real-time updates to location information. For these applications, you can configure location servers to send event notifications (push) when certain conditions are met as soon as possible to the registered listeners ([Figure 1-2\)](#page-13-2).

#### <span id="page-13-2"></span>*Figure 1-2 Push Communication Model*

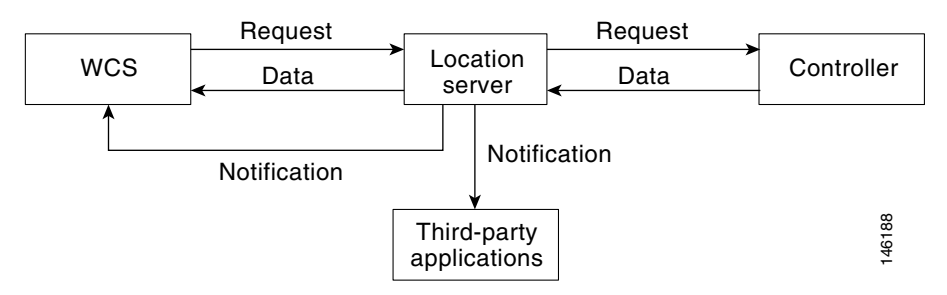

### <span id="page-14-0"></span>**Maintenance Operations**

You can use Cisco WCS to back up the location server to a predefined FTP folder on any Cisco WCS server at defined intervals. You can also restore the location server data from that Cisco WCS Server. Other location server maintenance operations that you can perform include downloading new application code to all associated location server from any Cisco WCS server, defragmenting the Cisco WCS database, restarting location servers, and clearing location server configurations.

## <span id="page-14-1"></span>**WCS and Location Server Synchronization**

To maintain accurate location information, you can use Cisco WCS to configure location servers so that they are synchronized with network design, event group, and controller elements. Cisco WCS provides you with two ways to synchronize these elements and locations servers: manual and automatic (auto-sync).

# <span id="page-14-2"></span>**Monitoring Capability**

You can use Cisco WCS to monitor alarms and events generated by location servers. You can also download log files and view location server status information.

## <span id="page-14-3"></span>**Configuration and Administration**

You use Cisco WCS to perform different configuration and administrative tasks, including adding and removing location servers, configuring location server properties, and managing users and groups.

## <span id="page-14-5"></span><span id="page-14-4"></span>**Compatibility Matrix**

[Table 1-1](#page-14-5) describes compatibility between WCS and location server versions.

*Table 1-1 WCS and Location Server Compatibility Matrix*

| <b>WCS</b> \ Location Server | <b>LOC 1.1</b>         | LOC 1.2                | LOC 2.0                                               |
|------------------------------|------------------------|------------------------|-------------------------------------------------------|
| <b>WCS</b> 3.0               | Supported              | Supported <sup>1</sup> | Not supported                                         |
| WCS 3.1                      | Supported <sup>2</sup> | Supported              | Supported from WCS<br>$3.1.35.0$ onwards <sup>3</sup> |
| WCS 3.2                      | $\text{Supported}^2$   | Supported <sup>3</sup> | Supported                                             |

1. Certain antenna attributes are ignored by WCS

2. Certain antenna attributes are ignored by the location server

3. Asynchronous notification features are ignored by the location server

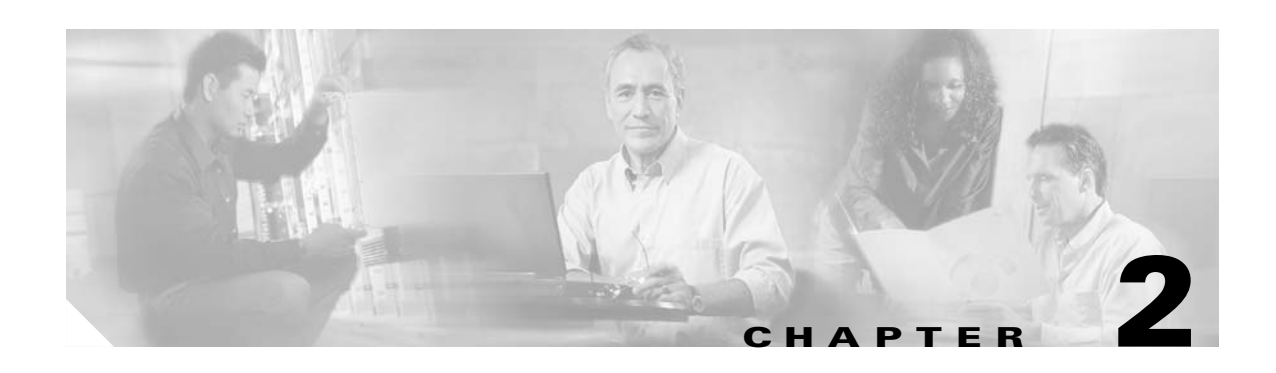

# <span id="page-16-3"></span><span id="page-16-1"></span><span id="page-16-0"></span>**Adding and Deleting Location Servers**

This chapter describes how to add and delete location servers. This chapter contains the following sections:

- **•** ["Adding a Location Server to Cisco WCS" on page 2-1](#page-16-2)
- **•** ["Deleting Location Servers from the Cisco WCS Database" on page 2-2](#page-17-0)

# <span id="page-16-2"></span>**Adding a Location Server to Cisco WCS**

Log into WCS and follow these steps to add a location server to Cisco WCS:

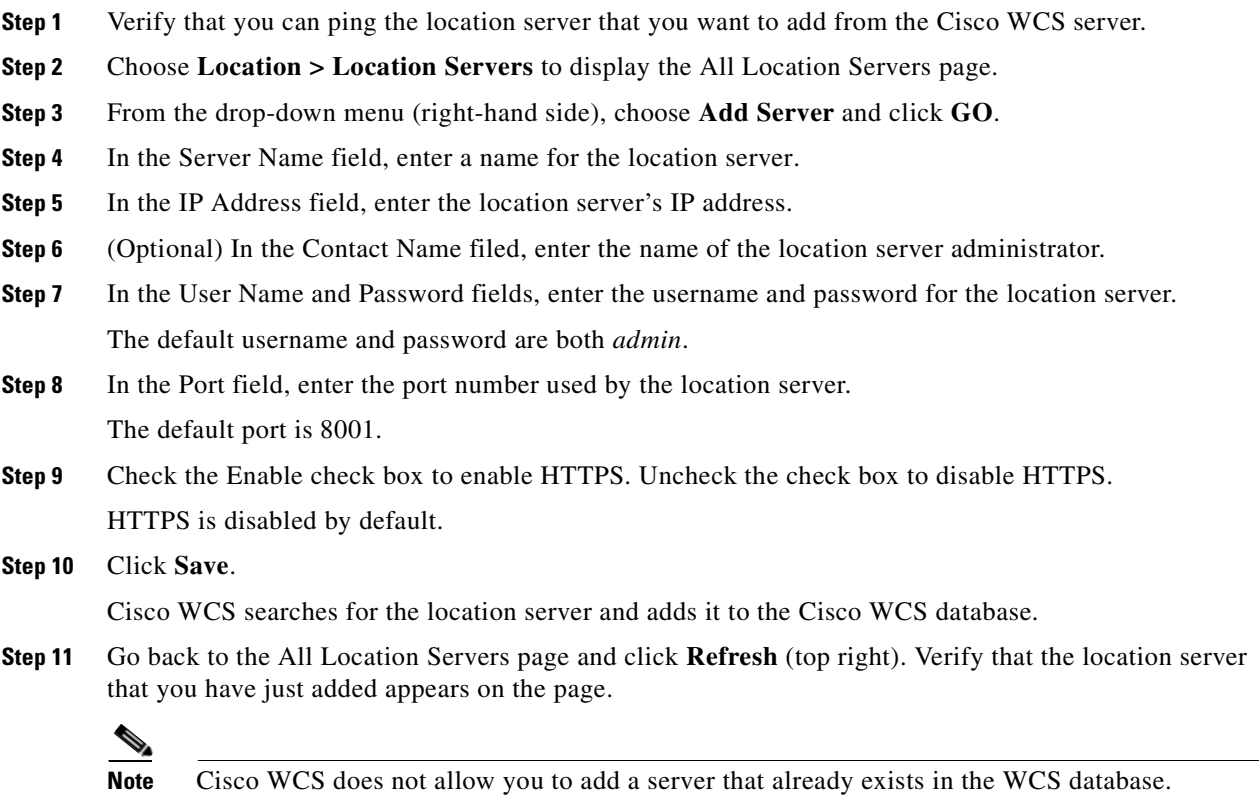

# <span id="page-17-0"></span>**Deleting Location Servers from the Cisco WCS Database**

To delete location servers from the Cisco WCS database, follow these steps:

- **Step 1** In Cisco WCS, choose **Location > Location Servers**.
- **Step 2** Select the servers to delete by checking their corresponding check boxes.
- **Step 3** From the drop-down menu (right-hand side), choose **Delete Server(s)** and click **GO**.
- **Step 4** Click **OK** to confirm that you want to delete the selected location servers from the WCS database.

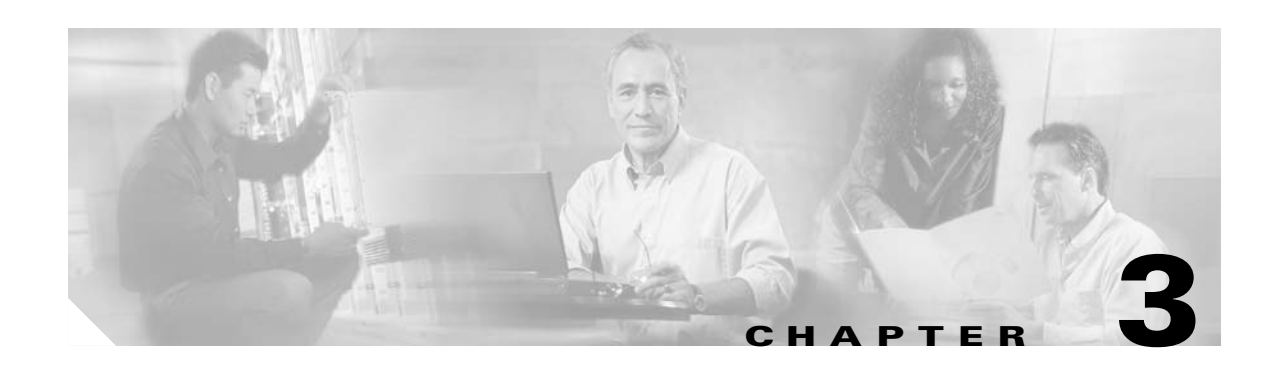

# <span id="page-18-4"></span><span id="page-18-1"></span><span id="page-18-0"></span>**Synchronizing Cisco WCS and Location Servers**

This chapter describes how to synchronize Cisco WCS and locations servers. This chapter contains the following sections:

- **•** ["Keeping Cisco WCS and Location Servers Synchronized" on page 3-1](#page-18-2)
- **•** ["Viewing Synchronization Information" on page 3-4](#page-21-1)

## <span id="page-18-2"></span>**Keeping Cisco WCS and Location Servers Synchronized**

This section describes how to synchronize WCS and location servers manually and automatically.

### <span id="page-18-3"></span>**Synchronizing Network Designs and Location Servers**

<span id="page-18-6"></span><span id="page-18-5"></span>After adding a location server to the WCS database, you can add (synchronize) network designs (campus, building, and outdoor maps) to the location server database. After the network designs are stored in the Cisco WCS and location server databases, you can re-synchronize the two databases at any time.

Follow these steps to synchronize WCS network designs with location servers:

- **Step 1** Choose **Location > Location Servers** to display the All Location Servers page.
- **Step 2** From the drop-down menu (right-hand side), choose **Synchronize Servers** and click **GO**.

Cisco WCS displays the Synchronize WCS and Location Servers page.

- **Step 3** From the Synchronize menu, choose **Network Designs**.
- **Step 4** To assign a network design to one or more location servers, click its corresponding **Assign** link.
- **Step 5** In the "Assign to servers" dialog box, check the check box of every server that you want to assign to the network design and click **OK**.

A red asterisk (\*) appears next to the Assign link. To undo assignments, click **Reset**. To go back to the All Location Servers page without making any changes, click **Cancel**.

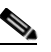

**Note** A network design might comprise a large campus with several buildings, each monitored by a different location server. This is why you might need to assign a single network design to multiple location servers.

**Step 6** Click **Synchronize** to update the Cisco WCS and location server databases.

When the Cisco WCS and location server databases are synchronized, a green two-arrow icon appears in the Sync. Status column of every synchronized network design entry.

**Note** To unassign a network design from a location server, uncheck the server's check box in the "Assign to servers" dialog box and click OK. Then, click **Synchronize**. A two-arrow icon with a red circle appears in the Sync. Status column.

#### <span id="page-19-0"></span>**Synchronizing Controllers and Location Servers**

<span id="page-19-2"></span>Before a location server can collect any data, you must associate the server with a controller and synchronize them using Cisco WCS. After the initial synchronization, you can resynchronize the controllers and location servers at any time.

Follow these steps to synchronize a location server and a controller:

- **Step 1** In Cisco WCS, choose **Location > Location Servers**.
- **Step 2** From the drop-down menu (right-hand side), choose **Synchronize Servers** and click **GO**. Cisco WCS displays the Synchronize WCS and Location Servers page.
- **Step 3** From the Synchronize menu, choose **Controllers**.
- **Step 4** To assign a location server to a controller, choose the server from the corresponding drop-down menu.
- **Step 5** Click **Synchronize** to synchronize the controller and location server databases.

When the Cisco WCS and location server databases are synchronized, a green two-arrow icon appears in the Sync. Status column of every synchronized controller entry.

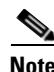

**Note** Controller names must be unique for synchronizing with location servers. If you have two controllers with the same name, only one will be synchronized.

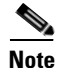

**Note** To remove a controller from a location server, choose **-- Unassigned --** from the controller's drop-down menu and click **Synchronize**. A two-arrow icon with a red circle appears in the Sync. Status column.

#### <span id="page-19-1"></span>**Synchronizing Event Groups and Location Servers**

<span id="page-19-3"></span>Follow these steps to synchronize WCS event groups and location servers:

- **Step 1** Choose **Location > Location Servers** to display the All Location Servers page.
- **Step 2** From the drop-down menu (right-hand side), choose **Synchronize Servers** and click **GO**. Cisco WCS displays the Synchronize WCS and Location Servers page.
- **Step 3** From the Synchronize menu, choose **Event Groups**.
- **Step 4** To assign one or more location servers to an event group, click its corresponding **Assign** link.
- **Step 5** In the "Assign to servers" dialog box, check the check box of every server that you want to assign to the event group and click **OK**.

A red asterisk (\*) appears next to the Assign link.

**Step 6** Click **Synchronize** to update the Cisco WCS and location server databases.

When the Cisco WCS and location server databases are synchronized, a green two-arrow icon appears in the Sync. Status column of every synchronized event group entry.

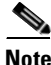

**Note** To unassign an event group from a location server, uncheck the server's check box in the "Assign to servers" dialog box and click **OK**. Then, click **Synchronize**. A two-arrow icon with a red circle appears in the Sync. Status column.

#### <span id="page-20-0"></span>**Configuring Automatic Location Server Synchronization**

<span id="page-20-1"></span>Manually synchronizing WCS and location servers keeps them in sync. However, there are cases when users make deployment changes (such as making changes to maps and access point positions), which leads to incorrect location calculations and assets not tracked until resynchronization happens. To prevent an out-of-sync condition to persist, use Cisco WCS to enable automatic synchronization. This policy will be triggered periodically and will resynchronize WCS with location servers in case of discrepancies and clear the alarm.

<span id="page-20-2"></span>To configure automatic synchronization, follow these steps:

- **Step 1** In Cisco WCS, choose **Administration > Scheduled Tasks**.
- **Step 2** Click **Location Server Synchronization**.

The Location Server Synchronization page lists the latest automatic synchronization operations and displays automatic synchronization options that you can configure.

- **Step 3** To set the location server to send out-of-sync alerts, check the **Enabled** check box of the Out of Sync Alerts field.
- **Step 4** To enable automatic synchronization, check the **Auto Synchronization** check box.

**Note** Automatic synchronization does not apply to elements (network designs, controllers, or event groups) that have not yet been assigned to a location server. However, out-of-sync alarms will still be generated. These alarms state that these elements are not assigned to a location server. For automatic synchronization to apply to these elements, you need to manually assign them to a location server.

- **Step 5** Enter the time interval in minutes for performing automatic synchronization. By default, auto-sync is disabled.
- **Step 6** Click **Submit**.

#### <span id="page-21-0"></span>**Out-of-Sync Alarms**

<span id="page-21-3"></span>Out-of-sync alarms are of Minor severity (yellow), and are raised in response to the following conditions:

- Elements have been modified in Cisco WCS (the auto-sync policy will push these elements)
- **•** Elements have been modified in location servers (the auto-sync policy will pull these elements)
- Elements except controllers exist in the location server but not in Cisco WCS (the auto-sync policy will pull these elements)
- Elements have not been assigned to any location server (the auto-sync policy doesn't apply)

Out-of-sync alarms are cleared when the following occurs:

**•** Location server is deleted

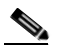

**Note** When you delete a location server, the out-of-sync alarms for that server are also deleted. In addition, if you delete the last available location server, the alarms for "elements not assigned to any location server" will also be deleted.

- **•** Elements are synchronized manually or automatically
- **•** User manually clears the alarms (although the alarms may reappear in the future when the scheduled task is next executed)

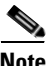

**Note** By default, out-of-sync alarms are enabled. You can disable them in Cisco WCS by choosing **Administration > Scheduled Tasks**, clicking **Location Server Synchronization**, unchecking the **Auto Synchronization** check box, and clicking **Submit**.

## <span id="page-21-1"></span>**Viewing Synchronization Information**

<span id="page-21-4"></span>This section describes how to view location server synchronization status and history.

### <span id="page-21-2"></span>**Viewing Location Server Synchronization Status**

You can use the Synchronize Servers command in Cisco WCS to view the status of network design, controller, and event group synchronization with location servers.

To view synchronization status, follow these steps:

**Step 1** In Cisco WCS, choose **Location > Synchronize Servers**.

**Step 2** From the **Synchronize** drop-down menu, choose **Network Designs**, **Controllers**, or **Event Groups**.

Depending on the command you have chosen, Cisco WCS displays a list of elements (network designs, controllers, or event groups). In the list, the Sync. Status column shows the synchronization status. A green two-arrow icon indicates that its corresponding element is synchronized with the specified location server. A gray two-arrow icon with a red circle indicates that its corresponding item is not synchronized with the location server.

 $\sim$ 

### <span id="page-22-0"></span>**Viewing Location Server Synchronization History**

<span id="page-22-1"></span>You can use the Synchronization History command in Cisco WCS to view the location server synchronization history for the last 30 days. This is especially useful when automatic synchronization is enabled. In this case, out-sync alarms are automatically cleared and you won't know what happened unless you look at the synchronization history or the log files.

To view synchronization history, follow these steps:

- **Step 1** In Cisco WCS, choose **Location > Synchronization History**.
- **Step 2** Click the column headers to sort the entries.

In the Synchronization History page, the Sync Direction column indicates whether information is pushed into the location server or pulled by the location server. The Generated By column indicates whether the synchronization was manual or automatic.

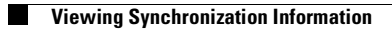

 $\blacksquare$ 

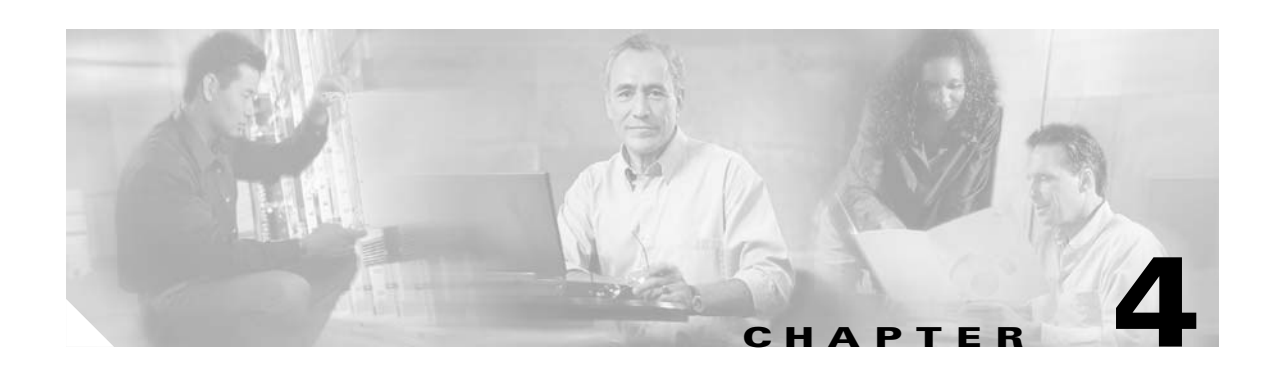

# <span id="page-24-4"></span><span id="page-24-1"></span><span id="page-24-0"></span>**Editing Location Server Properties**

This chapter describes how to configure location server properties. This chapter contains the following sections:

- **•** ["Editing General Properties" on page 4-1](#page-24-2)
- **•** ["Editing Polling Parameters" on page 4-1](#page-24-3)
- **•** ["Editing History Parameters" on page 4-3](#page-26-0)
- **•** ["Editing Location Parameters" on page 4-4](#page-27-0)
- <span id="page-24-5"></span>**•** ["Editing Advanced Parameters" on page 4-5](#page-28-0)

### <span id="page-24-2"></span>**Editing General Properties**

You can use Cisco WCS to edit the general properties of location servers registered in the WCS database. These properties are: Contact Name, User Name, Password, and HTTPS. To edit the general properties of a location server, follow these steps:

- **Step 1** Choose **Location > Location Servers** to display the All Location Servers page.
- **Step 2** Click the name of the server you want to edit to display its properties.
- **Step 3** Edit the general properties.
- <span id="page-24-6"></span>**Step 4** Click **Save** to update the Cisco WCS and location server databases.

# <span id="page-24-3"></span>**Editing Polling Parameters**

You can use Cisco WCS to modify the time periods (polling intervals) for polling client stations, rogue access points, asset tags, and statistics of clients and asset tags.

The polling interval is the period of time between polling cycles. For example, if a polling cycle requires 30 seconds to complete, and the polling interval is 300 seconds, polling cycles start every 330 seconds, as shown in [Figure 4-1.](#page-25-0)

<span id="page-25-0"></span>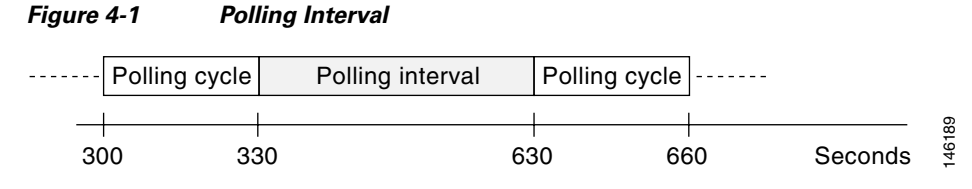

When configuring polling intervals, use shorter intervals to increase the granularity of data collection. To decrease the granularity of data collection, use longer intervals.

**Note** The polling intervals are independent of the number of times that WCS users request a data refresh from the location server.

To configure a location server's polling parameters, follow these steps:

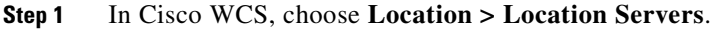

- **Step 2** Click the name of the server you want to configure.
- **Step 3** Click **Administration** (left-hand side) to display the administrative configuration options.
- **Step 4** Click **Polling Parameters**.
- **Step 5** Configure the following parameters in the Polling Parameters page:

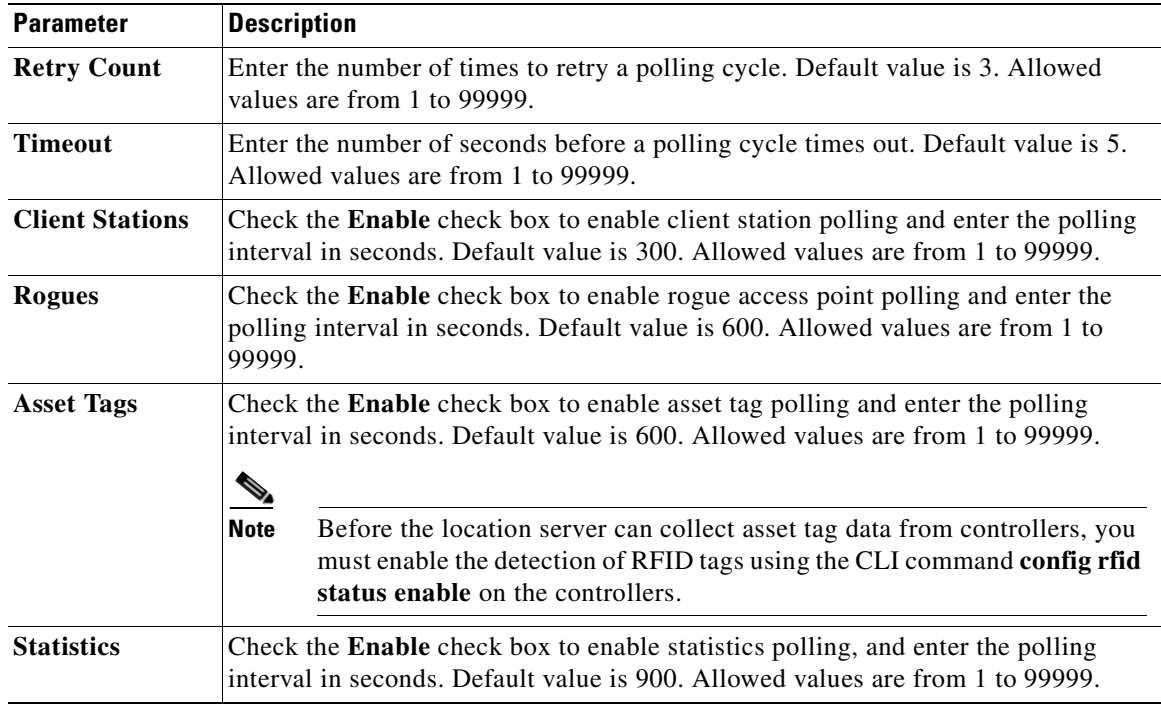

**Step 6** Click **Save** to store the new settings in the location server database.

# <span id="page-26-0"></span>**Editing History Parameters**

<span id="page-26-1"></span>You can use Cisco WCS to specify how often to collect client station, rogue access point, and asset tag histories from the controllers associated with a location server. You can also program the location server to periodically prune (remove) duplicate data from its historical files to reduce the amount of data stored on its hard drive.

Follow these steps to configure location server history settings:

- **Step 1** In Cisco WCS, choose **Location > Location Servers**.
- **Step 2** Click the name of the server you want to configure.
- **Step 3** Click **Administration** (left-hand side) to display the administrative configuration options.
- **Step 4** Click **History Parameters**.
- **Step 5** Configure the following parameters in the History Parameters page:

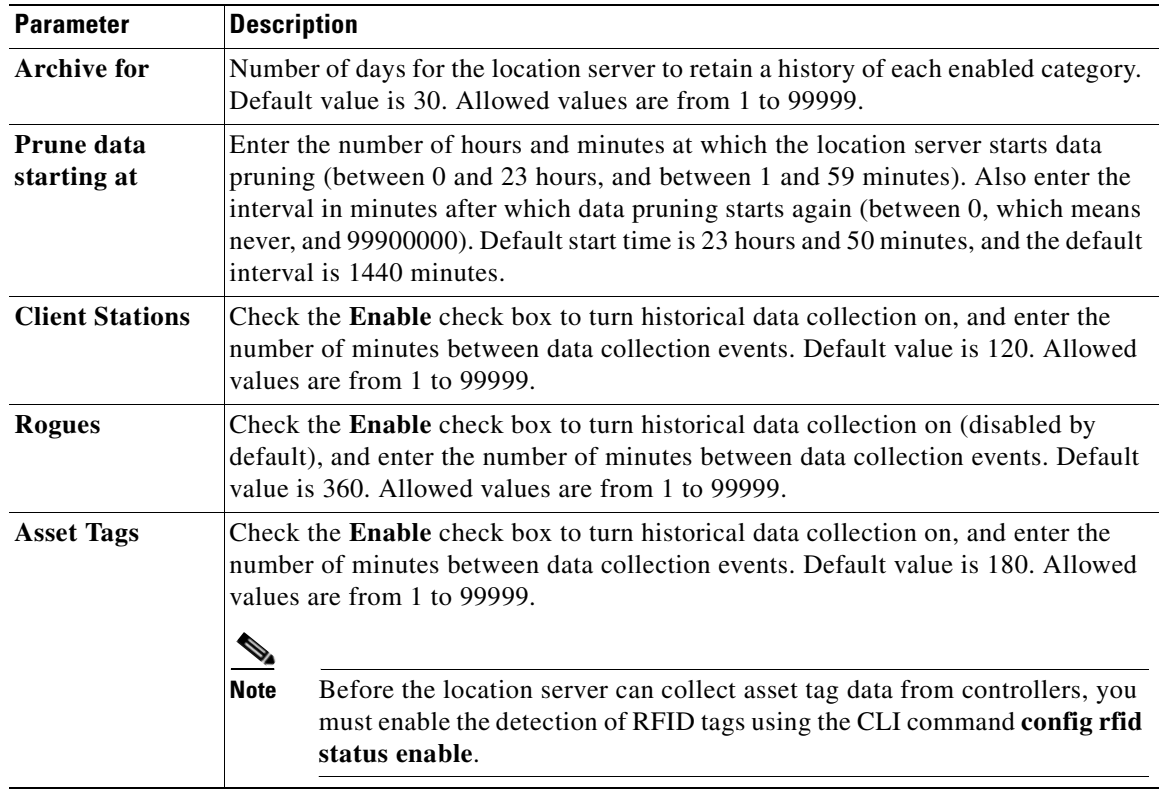

**Step 6** Click **Save** to store your selections in the location server database.

## <span id="page-27-0"></span>**Editing Location Parameters**

<span id="page-27-1"></span>You can use Cisco WCS to specify whether the location server retains its calculation times and how soon the location server deletes its collected Receiver Signal Strength Indicator (RSSI) measurement times.

To configure location parameters, follow these steps:

- **Step 1** In Cisco WCS, choose **Location > Location Servers**.
- **Step 2** Click the name of the server you want to configure.
- **Step 3** Click **Administration** (left-hand side) to display the administrative configuration options.
- **Step 4** Click **Location Parameters**.
- **Step 5** Configure the following parameters in the Location Parameters page:

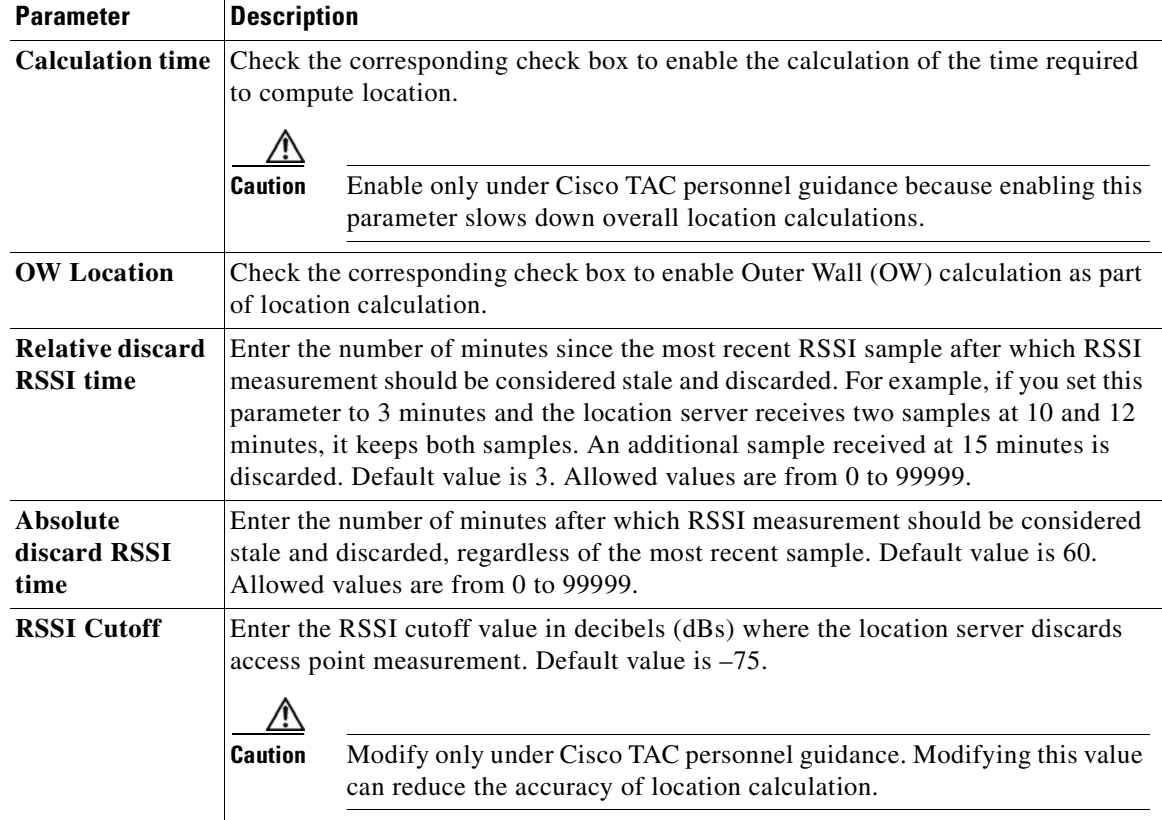

**Step 6** Click **Save** to store your selections in the Cisco WCS and location server databases.

# <span id="page-28-0"></span>**Editing Advanced Parameters**

<span id="page-28-1"></span>Follow these steps to edit location server advanced parameters:

- **Step 1** In Cisco WCS, choose **Location > Location Servers**.
- **Step 2** Click the name of the server you want to configure.
- **Step 3** Click **Administration** (left-hand side) to display the administrative configuration options.
- **Step 4** Click **Advanced Parameters**.
- **Step 5** In the Advanced Parameters section, you can configure the following settings:

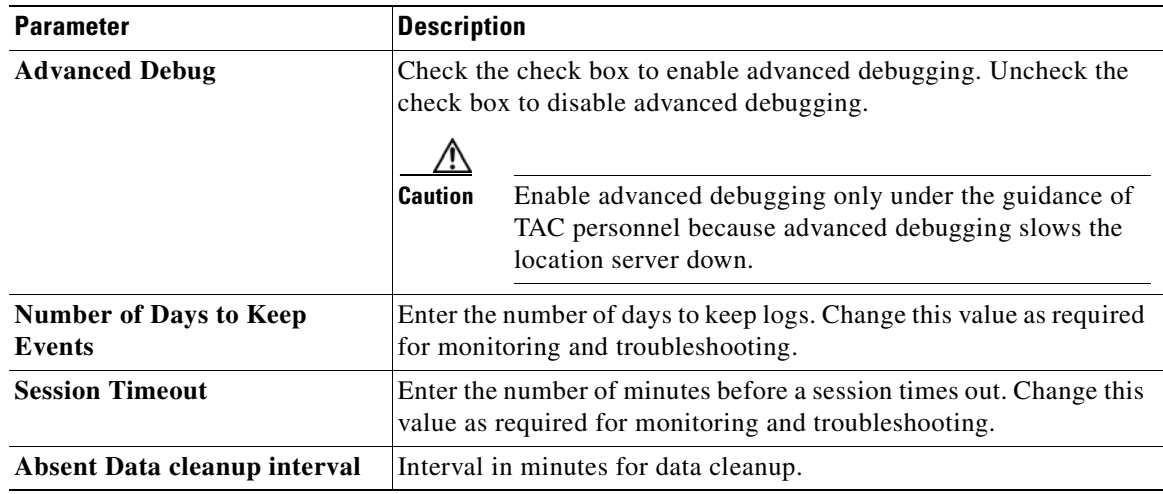

**Step 6** Click **Save** to update the Cisco WCS and location server databases.

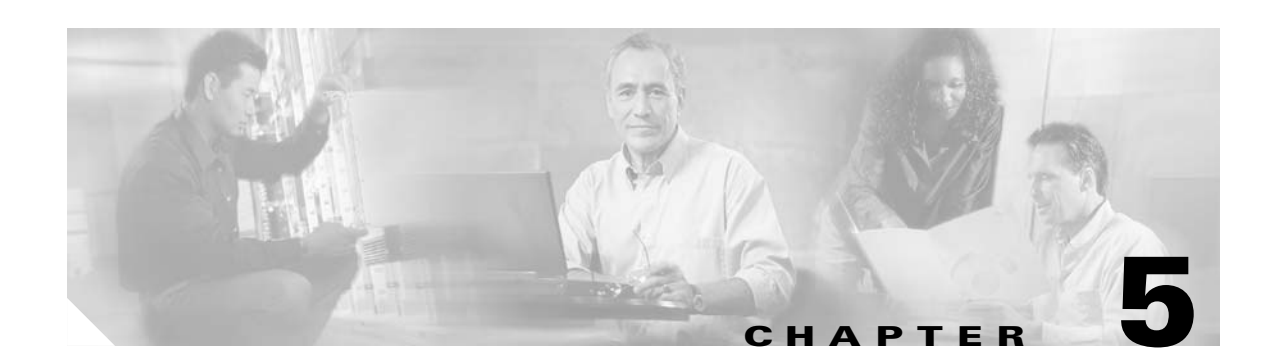

# <span id="page-30-4"></span><span id="page-30-1"></span><span id="page-30-0"></span>**Managing Location Server Users and Groups**

This chapter describes how to configure and manage users, groups, and hot access. This chapter contains the following sections:

- **•** ["Managing Groups" on page 5-1](#page-30-2)
- **•** ["Managing Users" on page 5-3](#page-32-0)
- **•** ["Managing Host Access" on page 5-5](#page-34-0)

# <span id="page-30-2"></span>**Managing Groups**

<span id="page-30-5"></span>This section describes how to add, delete, and edit user groups.

### <span id="page-30-3"></span>**Adding User Groups**

To add a user group to a location server, follow these steps:

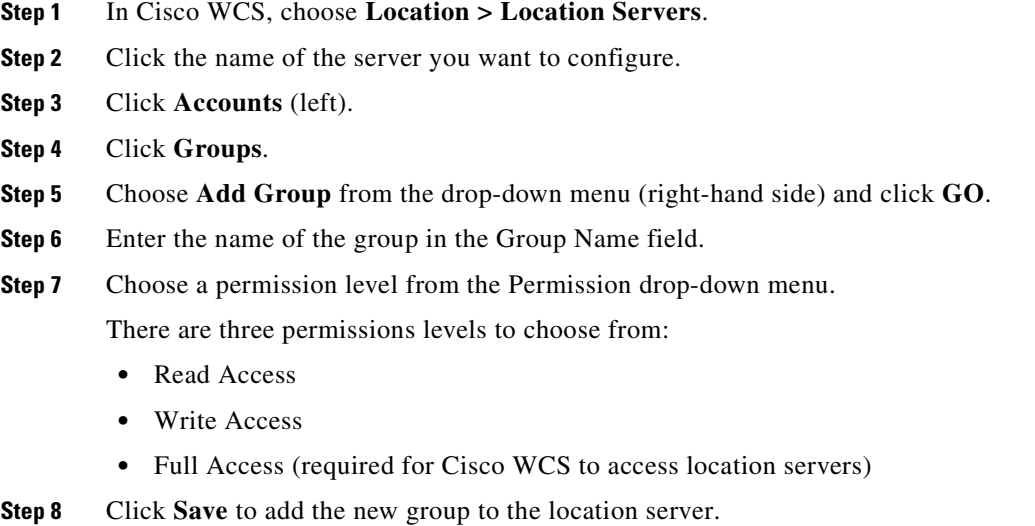

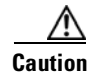

**Caution** Group permissions override individual user permissions. For example, if you give a user full access permission and add that user to a group with read access permission, that user will not be able to configure location server settings.

### <span id="page-31-0"></span>**Deleting User Groups**

<span id="page-31-2"></span>To delete user groups from a location servers, follow these steps:

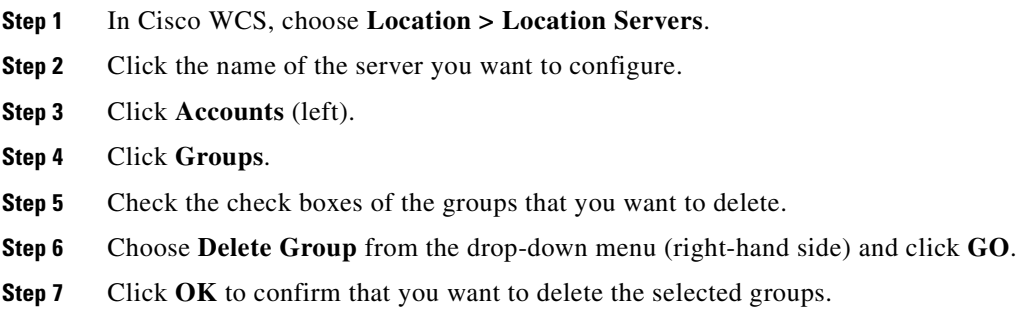

### <span id="page-31-3"></span><span id="page-31-1"></span>**Changing User Group Permissions**

To change user group permissions, follow these steps:

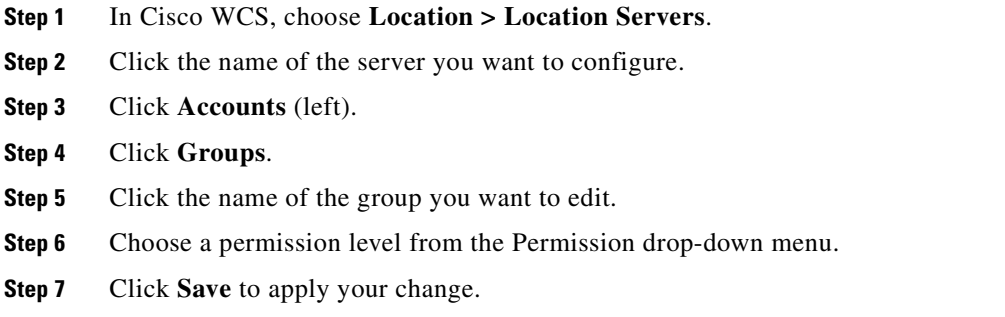

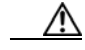

**Caution** Group permissions override individual user permissions. For example, if you give a user full access permission and add that user to a group with read access permission, that user will not be able to configure location server settings.

## <span id="page-32-0"></span>**Managing Users**

<span id="page-32-3"></span>This section describes how to add, delete, and edit users. It also describes how to view active user sessions.

### <span id="page-32-1"></span>**Adding Users**

To add a users to a location server, follow these steps:

**Step 1** In Cisco WCS, choose **Location > Location Servers**. **Step 2** Click the name of the server you want to configure. **Step 3** Click **Accounts** (left). **Step 4** Click **Users**. **Step 5** Choose **Add User** from the drop-down menu (right-hand side) and click **GO**. **Step 6** Enter the username in the Username field. **Step 7** Enter a password in the Password field. **Step 8** Enter the name of the group to which the user belongs in the Group Name field. **Step 9** Choose a permission level from the Permission drop-down menu. There are three permission levels to choose from: Read Access, Write Access, and Full Access **Caution** Group permissions override individual user permissions. For example, if you give a user full access permission and add that user to a group with read access permission, that user will not be able to configure location server settings.

### <span id="page-32-4"></span><span id="page-32-2"></span>**Deleting Users**

To delete a user from a location server, follow these steps:

**Step 1** In Cisco WCS, choose **Location > Location Servers**.

**Step 10** Click **Save** to add the new user to the location server.

- **Step 2** Click the name of the server you want to configure.
- **Step 3** Click **Accounts** (left).
- **Step 4** Click **Users**.
- **Step 5** Check the check boxes of the users that you want to delete.
- **Step 6** Choose **Delete User** from the drop-down menu (right-hand side) and click **GO**.
- **Step 7** Click OK to confirm that you want to delete the selected users.

### <span id="page-33-0"></span>**Changing User Properties**

<span id="page-33-3"></span>To change user properties, follow these steps:

**Step 1** In Cisco WCS, choose **Location > Location Servers**. **Step 2** Click the name of the server you want to configure. **Step 3** Click **Accounts** (left). **Step 4** Click **Users**. **Step 5** Click the name of the group that you want to edit. **Step 6** Make the required changes to the Password, Group Name, and Permission fields. **Step 7** Click **Save** to apply your change.

### <span id="page-33-1"></span>**Viewing Active User Sessions**

<span id="page-33-2"></span>To view active user sessions, follow these steps:

- **Step 1** In Cisco WCS, choose **Location > Location Servers**.
- **Step 2** Click the name of the server you want to configure.
- **Step 3** Click **Administration** (left) to display the administrative configuration options.
- **Step 4** Click **Active Sessions**.

Cisco WCS displays a list of active location server sessions. For every session, Cisco WCS displays the following information:

- **•** Session identifier
- **•** IP address from which the location server is accessed
- **•** Username of the connected user
- **•** Date and time when the session started
- **•** Date and time when the location server was last accessed
- **•** How long the session was idle for since the last access

### <span id="page-34-0"></span>**Managing Host Access**

<span id="page-34-2"></span>This section describes how to add, delete, and edit host access records.

### <span id="page-34-1"></span>**Adding Host Access**

You can use Cisco WCS to add host access records to the location server database. Using host access records, you can control which hosts have access to the location server and when. You can also control access preference by assigning priorities to host access.

To add a new host access record, follow these steps:

- **Step 1** In Cisco WCS, choose **Location > Location Servers**.
- **Step 2** Click the name of the server you want to configure.
- **Step 3** Click **Accounts** (left).
- **Step 4** Click **Host Access**.
- **Step 5** Choose **Add Host Access** from the drop-down menu (right-hand side) and click **GO**.
- **Step 6** Enter the IP address and netmask of the host using the *ddd*.*ddd*.*ddd*.*ddd*./*dd* format.

Following are examples of IP address and netmask entries:

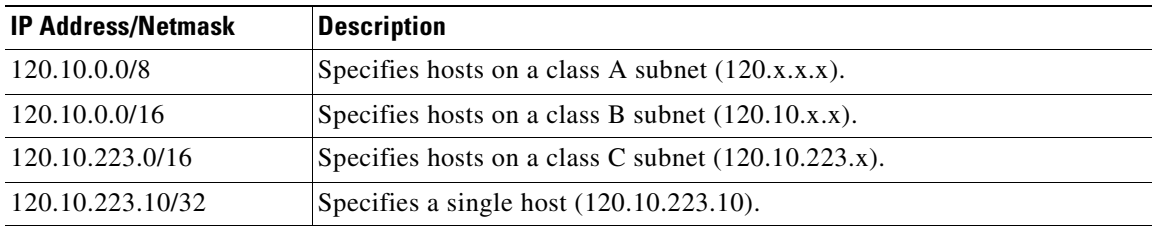

**Step 7** To allow host access, check the **Enable** check box of the Permit field.

To deny host access, uncheck the **Enable** check box.

- **Step 8** Enter a priority number from 0 to 99999 in the Priority field. Hosts with high priority have access preference over hosts with low priority.
- **Step 9** Enter the time of day when the host may access the location server in the Start Access field. In the Hrs. field, enter a value from 0 to 23. In the Mins field, enter a value from 0 to 59.
- **Step 10** Enter the time of day when host access ends. In the Hrs. field, enter a value from 0 to 23. In the Mins field, enter a value from 0 to 59.
- **Step 11** Click **Save** to add the new host access to the location server.

### <span id="page-35-0"></span>**Deleting Host Access**

<span id="page-35-2"></span>To delete a host access record, follow these steps:

- **Step 1** In Cisco WCS, choose **Location > Location Servers**.
- **Step 2** Click the name of the server you want to configure.
- **Step 3** Click **Accounts** (left).
- **Step 4** Click **Users**.
- **Step 5** Check the check boxes of the host access records that you want to delete.
- **Step 6** Choose **Delete Host Access** from the drop-down menu (right-hand side) and click **GO**.
- <span id="page-35-3"></span>**Step 7** Click OK to confirm that you want to delete the selected host access records.

### <span id="page-35-1"></span>**Editing Host Access**

To edit a host access record, follow these steps:

- **Step 1** In Cisco WCS, choose **Location > Location Servers**.
- **Step 2** Click the name of the server you want to configure.
- **Step 3** Click **Accounts** (left).
- **Step 4** Click **Host Access**.
- **Step 5** Click the name of the host access that you want to configure.
- **Step 6** Make the required changes to the Permit, Priority, Start Access, and End Access fields.
- **Step 7** Click **Save** to apply your changes.

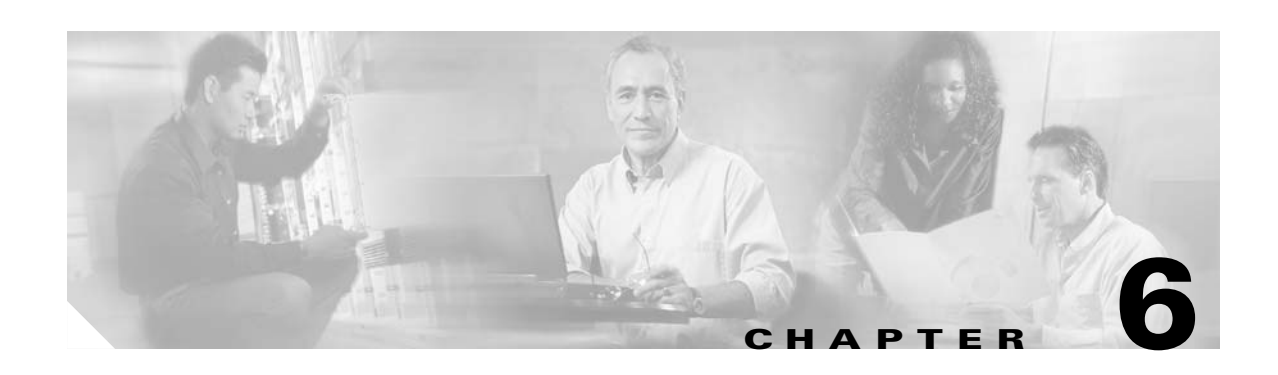

# <span id="page-36-4"></span><span id="page-36-1"></span><span id="page-36-0"></span>**Configuring Event Notifications**

Event notification is a feature that enables you to define conditions that cause the location server to send notifications to the listeners that you have specified in Cisco WCS. This chapter describes how to define events and event groups, and how to configure event notification parameters. It also describes how to view event notification summaries. This chapter contains the following sections:

- **•** ["Working with Event Groups" on page 6-1](#page-36-2)
- **•** ["Working with Event Definitions" on page 6-2](#page-37-1)
- **•** ["Viewing Event Notification Summary" on page 6-6](#page-41-0)
- **•** ["Configuring Notification Parameters" on page 6-7](#page-42-0)
- **•** ["Notification Message Formats" on page 6-8](#page-43-0)

### <span id="page-36-2"></span>**Working with Event Groups**

<span id="page-36-5"></span>This section describes how to add and delete event groups.

### <span id="page-36-3"></span>**Adding Event Groups**

To manage events more efficiently, you can use Cisco WCS to create event groups. Event groups help you organize your event definitions.

To add an event group, follow these steps:

- **Step 1** In Cisco WCS, choose **Location > Notifications**.
- **Step 2** From the drop-down menu (right-hand side), choose **Add Event Group**, and click **Go**.
- **Step 3** Enter the name of the group in the Group Name field.
- **Step 4** Click **Save**.

The new event group appears in the Event Settings page.

### <span id="page-37-4"></span><span id="page-37-0"></span>**Deleting Event Groups**

To manage events more efficiently, you can use Cisco WCS to create event groups. Event groups help you organize your event definitions.

To add an event group, follow these steps:

**Step 1** In Cisco WCS, choose **Location > Notifications**. **Step 2** Select the event groups to delete by checking their corresponding check boxes. **Step 3** From the drop-down menu (right-hand side), choose **Delete Event Group(s)**, and click **Go**. **Step 4** Click **Save**.

## <span id="page-37-1"></span>**Working with Event Definitions**

<span id="page-37-3"></span>An event definition contains information about the condition that caused the event, the assets to which the event applies, and the event notification destinations. This section describes how to add, delete, and test event definitions.

#### <span id="page-37-2"></span>**Adding an Event Definition**

Cisco WCS enables you to add definitions on a per-group basis. Any new event definition must belong to a particular group.

To add an event definition, follow these steps:

- **Step 1** In Cisco WCS, choose **Location > Notifications**.
- **Step 2** Click **Settings** (left).
- **Step 3** Click the name of the group to which you want to add the event.
- **Step 4** From the drop-down menu (right-hand side), choose **Add Event Definition**, and click **Go**.
- **Step 5** Enter the name of the event definition in the Event Definition Name field.

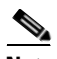

**Note** The event definition name must be unique within the event group.

- **Step 6** Click **Save**.
- **Step 7** In the Conditions tab, add one or more conditions. For each condition you add, specify the rules for triggering events notifications.

For example, to keep track of heart monitors in a hospital, you can add three rules to generate an event notification if the heart monitor is missing for two hours, if the heart monitor moves out of the second floor, or if the heart monitor enters a specific coverage area within a floor.

To add a condition, follow these steps:

- **a.** Click **Add** to add a condition that triggers this event.
- **b.** In the Add/Edit Condition dialog box, follow these steps:
	- **1.** Choose a condition type from the Condition Type drop-down menu.
	- **2.** In the Trigger If field, follow these steps:

If you chose **Missing** from the Condition Type drop-down menu, enter the number of minutes after which a missing asset event is generated. For example, if you enter 10 in this field, the location server generates a missing asset event if the location server has not located the asset for more than 10 minutes.

If you chose **In/Out** from the Condition Type drop-down menu, select **Inside of** or **Outside of**, then click **Select Area** to select the area to monitor for assets going into it or out of it. In the Select dialog box, choose the area to monitor, then click **Select**. The area to monitor could be an entire campus, building within a campus, a floor in a building, or a coverage area (you can define a coverage area using the map editor). For example, to monitor part of a floor in a building, choose a campus from the Campus drop-down menu, choose a building from the Building drop-down menu, and choose the area to monitor from the Floor Area drop-down menu. Then click **Select**.

If you chose **Distance** from the Condition Type drop-down menu, enter the distance in feet that will trigger an event notification if the monitored asset moves beyond the specified distance from a designated marker, then click **Select Marker**. In the Select dialog box, select the campus, building, floor, and marker from the corresponding drop-down menus and click **Select**. For example, if you add a marker to a floor plan and set the distance in the Trigger If field to 60 feet, an event notification will be generated if the monitored asset moves 73 feet away from the marker.

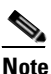

**Note** You can create markers and coverage areas using the Map Editor. When you create marker names, make sure they are unique across the entire system.

- **c.** Choose the type of asset (Any, Clients, Tags, Rogue APs, or Rogue Clients) that will trigger event notifications if the triggering condition is met from the **Apply To** drop-down menu.
- **d.** Choose the asset matching criteria for generating event notifications from the Match By drop-down menu, choose the operator (**Equals** or **Like**) from the drop-down menu, and enter the information for matching the elements.

Following are examples of asset matching criteria that you can specify:

- **–** If you choose **MAC Address** from the Match By drop-down menu, choose **Equals** from the Operator drop-down menu, and enter **12:12:12:12:12:12**, the event condition applies to the element whose MAC address is 12:12:12:12:12:12 (exact match).
- **–** If you choose **MAC Address** from the Match By drop-down menu, choose **Like** from the Operator drop-down menu, and enter **12:12**, the event condition applies to elements whose MAC address starts with 12:12.
- **e.** Click **Add** to add the condition you have just defined.

To delete a condition, select the condition and click **Delete**.

- **Step 8** Under the General tab, follow these steps:
	- **a.** Enable event generation (disabled by default) by checking the **Enabled** check box for the Admin Status field.
	- **b.** Set the event priority by choosing a number from the Priority drop-down menu. Zero is highest.

An event definition with higher priority is serviced before event definitions with lower priority.

- **c.** Set the time for starting notification for this event in the Apply From field.
- **d.** Set the time for ending notification for this event.
- **e.** Click **Save**.
- **Step 9** In the Destination and Transport tab, follow these steps to add one or more destinations to receive event notifications and configure the transport settings:
	- **a.** To add a new destination, click **Add New**.
	- **b.** Enter the IP address of the system that will receive event notifications, and click **OK**.

The recipient system must have an event listener running to process notifications. By default, when you create an event definition, Cisco WCS adds its IP address as the a destination.

- **c.** To select a destination to send event notifications to, highlight one or more IP addresses in the box on the right, and click **Select** to add the IP addresses to the box on the left.
- **d.** In the Message Format field, select **XML** or **Plain Text** to specify the message format.

If you select WCS as the destination of event notifications, you must select the XML format.

- **e.** Choose one of the following transport types from the Transport Type drop-down menu:
	- **– SOAP**—Specifies Simple Object Access Protocol, a simple XML protocol, as the transport type for sending event notifications. Use SOAP to send notifications over HTTP/HTTPS and to be processed by web services on the destination.

If you choose **SOAP**, specify whether to send notifications over HTTPS by checking its corresponding check box. If you don't, HTTP is used. Also, enter the destination port number in the Port Number field.

**– Mail**—Use this option to send notifications via email.

If you choose **Mail**, you need to choose the protocol for sending the mail from the Mail Type drop-down menu. You also need to enter the following information: username and password (if Authentication is enabled), name of the sender, prefix to add to the subject line, email address of recipient, and a port number if necessary.

**– SNMP**—Use Simple Network Management Protocol, a very common technology for network monitoring used to send notifications to SNMP-capable devices.

If you choose **SNMP**, enter the SNMP community string in the SNMP Community field and the port number to send notifications to in the Port Number field.

**– SysLog**—Specifies the system log on the destination system as the recipient of event notifications.

If you choose **SysLog**, enter the notification priority in the Priority field, the name of the facility in the Facility field, and the port number on the destination system in the Port Number field.

- **f.** Click **Add**.
- **Step 10** Go back to the page listing event definitions to verify that the new event has been added to the list.

### <span id="page-40-0"></span>**Deleting an Event Definition**

<span id="page-40-2"></span>To delete one or more event definitions from WCS, follow these steps:

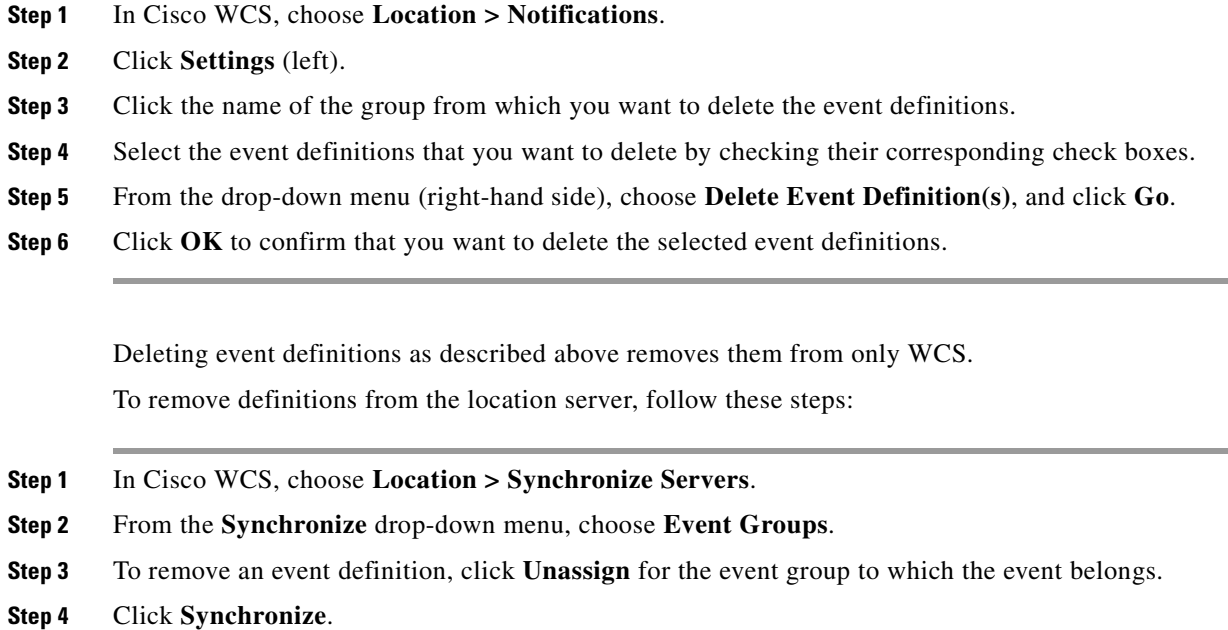

### <span id="page-40-3"></span><span id="page-40-1"></span>**Testing Event Definitions**

To verify that the location server is sending event definitions over the transport protocol you have specified in the event definition, use Cisco WCS to test-fire event notifications. The location server sends 3 fictitious event notifications (absence, containment, and distance) to the destinations you have specified in the event definition. The messages contain dummy MAC addresses.

To test one or more event definitions, follow these steps:

- **Step 1** In Cisco WCS, choose **Location > Notifications**.
- **Step 2** Click **Settings** (left).
- **Step 3** Click the name of the group containing the event definitions that you want to test.
- **Step 4** Select the event definitions that you want to test by checking their corresponding check boxes.
- **Step 5** From the drop-down menu (right-hand side), choose **Test-Fire Event Definition(s)**, and click **GO**.
- **Step 6** Click **OK** to confirm that you want to test-fire event notifications.
- **Step 7** Check to make sure that notifications were sent to the designated recipient.

# <span id="page-41-0"></span>**Viewing Event Notification Summary**

<span id="page-41-2"></span>The location server sends event notifications and does not store them (fire and forget). However, if WCS is a destination of notification events, it stores the notifications it receives and groups them into the following three categories:

- **•** Absence (Missing)—The location server generates absence events when the monitored assets go missing. In other words, the location server cannot see the asset in the WLAN for the specified time.
- **•** Containment (In/Out Area)—The location server generates containment events when an asset is moved inside or outside a designated area.

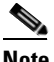

**Note** You define a containment area (campus, building, or floor) in the Maps section of Cisco WCS (**Monitor > Maps**). You can define a coverage area using the Map Editor.

**•** Movement (Movement/Distance)—The location server generates movement events when an asset is moved beyond a specified distance from a designated marker you define on a map.

To display event notifications, follow these steps:

**Step 1** In Cisco WCS, choose **Location > Notifications**.

Cisco WCS displays a summary of event notifications for each of the three event notification categories.

**Step 2** To view event notifications for a monitored asset, click one of its corresponding links.

For example, to view absence events for client stations generated in the last hour, click the link in the Last Hour column for the Client Stations entry in the Absence (Missing) list.

Clicking one of these links searches for location notifications of all severities.

### <span id="page-41-1"></span>**Notifications Cleared**

A location server sends event notifications when it clears an event condition in one of the following scenarios:

- **• Absence**—Assets reappear again
- **• Containment**—Assets move back in or out the containment area
- **• Distance**—Assets move back within the specified distance from a marker

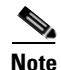

**Note** In Cisco WCS, the Notifications Summary page reflects whether notifications for cleared event conditions have been received.

# <span id="page-42-0"></span>**Configuring Notification Parameters**

<span id="page-42-1"></span>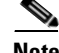

**Note** Tweak notification parameters only if you expect the location server to send a large number of notifications or if notifications are not being received.

You can use Cisco WCS to configure location server event notification parameters.

To configure notification parameters, follow these steps:

- **Step 1** In Cisco WCS, choose **Location > Location Servers**.
- **Step 2** Click the name of the server you want to configure.
- **Step 3** Click **Administration** (left) to display the administrative configuration options.
- **Step 4** Click **Notification Parameters**.
- **Step 5** Configure the following parameters in the Notification Parameters page:

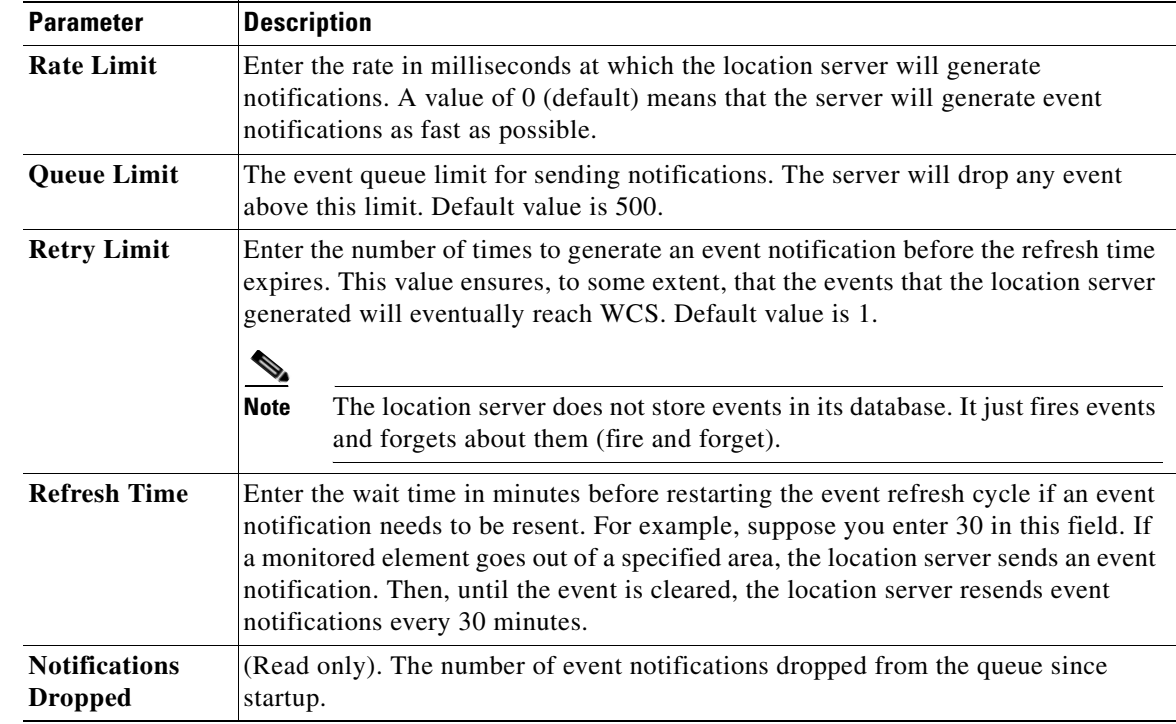

**Step 6** Click **Save** to store your updates in the Cisco WCS and location server databases.

### <span id="page-43-0"></span>**Notification Message Formats**

This section describes the notification message formats.

### <span id="page-43-1"></span>**Notification Formats in XML**

This section describes the XML format of notification messages.

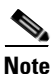

**Note** The XML format is part of a supported API and Cisco will provide change notification as part of the Location Server API program, whenever the API is updated in the future.

#### <span id="page-43-2"></span>**Distance Condition**

Message format for elements in the same floor:

```
<MovementTrackEvent
distance="<distance in feet at which the element was located>"
triggerDistance="<the distance specified on the condition"
reference="<name of the marker specified on the condition>" 
trackDefn="<name of event definition>"
entityType="Mobile Station | Tag | Rogue AP | Rogue Client" 
entityID="<mac address"/>
```
Message format for elements located in a different floor:

```
<MovementTrackEvent optionMsg="has moved beyond original floor" 
reference="<name of the marker specified on the condition>" 
trackDefn="<name of event definition>"
entityType="Mobile Station | Tag | Rogue AP | Rogue Client" 
entityID="<mac address"/>
```
#### Message format for clear state:

```
<MovementTrackEvent
state="clear" 
trackDefn="<name of event definition>"
entityType="Mobile Station | Tag | Rogue AP | Rogue Client" 
entityID="<mac address"/>
```
#### Following are examples:

```
<MovementTrackEvent distance="115.73819627990147" triggerDistance="60.0"
reference="marker2" trackDefn="distance2" entityType="Mobile Station"
entityID="00:0c:41:15:99:92"/>
```

```
<MovementTrackEvent optionMsg="has moved beyond original floor"
reference="marker2" entityType="Tag" 
trackDefn="distance2" 
entityID="00:0c:cc:5b:fa:4c"/>
```

```
<MovementTrackEvent state="clear" entityType="Tag" 
trackDefn="distance2" entityID="00:0c:cc:5b:e4:48"/>
```
#### <span id="page-44-0"></span>**Containment Condition**

#### Message format for element containment:

```
<ContainmentTrackEvent
in="true | false" 
trackDefn="<name of track definition>"
containerType="Floor | Area | Network Design | Building" 
containerID="<fully quality name of container>" 
entityType="Mobile Station | Tag | Rogue AP | Rogue Client" 
entityID="<mac address"/>
```
#### Message format for the clear state:

```
<ContainmentTrackEvent
state="clear" 
trackDefn="<name of track definition>"
entityType="Mobile Station | Tag | Rogue AP | Rogue Client" 
entityID="<mac address"/>
```
#### Following are examples:

```
<ContainmentTrackEvent in="true" trackDefn="myContainerRule1" 
containerType="Area" 
containerID="wcsDevArea,4th Floor,Bldg-14,WNBU_Group,WNBU," 
entityType="Tag" entityID="00:0c:cc:5b:fa:44"/>
```

```
\begin{picture}(20,20) \put(0,0){\line(1,0){10}} \put(15,0){\line(1,0){10}} \put(15,0){\line(1,0){10}} \put(15,0){\line(1,0){10}} \put(15,0){\line(1,0){10}} \put(15,0){\line(1,0){10}} \put(15,0){\line(1,0){10}} \put(15,0){\line(1,0){10}} \put(15,0){\line(1,0){10}} \put(15,0){\line(1,0){10}} \put(15,0){\line(1,0){10}} \put(15,0){\line(1
```
**Note** The container ID string represents a coverage area called wcsDevArea, located in the floor 4th floor of Bldg-14 of the campus WNBU.

```
<ContainmentTrackEvent state="clear" entityType="Tag" 
trackDefn="myContainerRule1" entityID="00:0c:cc:5b:f8:ab"/>
```
#### <span id="page-44-1"></span>**Absence Condition**

#### Message format for element absence:

```
<AbsenceTrackEvent
missingFor="<time in secs entity has been missing>" 
lastSeen="time last seen"
trackDefn="<name of track definition>"
entityType="Mobile Station | Tag | Rogue AP | Rogue Client" 
entityID="<mac address"/>
```
#### Message format for the clear state:

```
<AbsenceTrackEvent
state="clear" 
trackDefn="<name of track definition>"
entityType="Mobile Station | Tag | Rogue AP | Rogue Client" 
entityID="<mac address"/>
```
#### Following are examples:

```
<AbsenceTrackEvent state="set" missingFor="34" lastSeen="15:00:20 28 Oct 2005" 
trackDefn="absenceDef1" entityType="Mobile Station"
entityID="00:0c:f1:53:9e:c0"/>
```

```
<AbsenceTrackEvent state="clear" entityType="Tag"
trackDefn="absenceDef1" entityID="00:0c:cc:5b:fc:da"/>
```
### <span id="page-45-0"></span>**Notification Formats in Text**

When you specify that notification be sent in Text format, the location server uses a plain-text string to indicate the condition. Following are examples:

```
Tag 00:02:02:03:03:04 is in Floor <floorName>
Tag 00:02:02:03:03:04 is outside Floor <floorName>
Client 00:02:02:03:09:09 is in Area <areaName>
RogueClient 00:02:02:08:08:08 is outside Building <buildingName>
Tag 00:02:02:03:03:06 has moved 105 feet where the trigger distance was 90 feet.
Tag 00:02:02:03:03:20 missing for 14 mins, last seen <timestamp>.
```
**Note** Cisco maintains the right to modify the Text notification Format, without notice, at any time in the future.

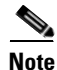

**Note** XML is the recommended format if systems need to parse or analyze the notification contents.

### <span id="page-45-1"></span>**WCS as a Notification listener**

WCS acts as a notification listener. WCS receives the notifications from location servers in the form of the trap locationNotifyTrap as part of the MIB file bsnwras.my. The location server stores the content of the notification message in XML format in the variable locationNotifyContent (see ["Notification](#page-43-1)  [Formats in XML" on page 6-8\)](#page-43-1).

```
locationNotifyTrap NOTIFICATION-TYPE
     OBJECTS { locationNotifyContent}
     STATUS current
     DESCRIPTION
         "This trap will be generated by the location server
         for notifications of location events."
     ::= { bsnTraps 89 }
locationNotifyContent OBJECT-TYPE
     SYNTAX OCTET STRING(SIZE(0..512))
    MAX-ACCESS accessible-for-notify
     STATUS current
    DESCRIPTION
         "This is the content of the notification."
     ::= { bsnTrapVariable 72 }
```
WCS translates the traps into UI alerts and displays them in the following formats:

**•** Absence

Absence of Tag with MAC 00:0c:cc:5b:e4:1b, last seen at 16:19:45 13 Oct 2005.

**•** Containment

Tag with MAC 00:0c:cc:5b:fa:44 is In the Area 'WNBU > WNBU > 4th Floor > wcsDevArea'

**•** Distance

```
Tag with MAC 00:0c:cc:5b:fa:47 has moved beyond the distance configured for the marker 
'marker2'.
Tag with MAC 00:0c:cc:5b:f9:b9 has moved beyond 46.0 ft. of marker 'marker2', located 
at a range of 136.74526528595058 ft.
```
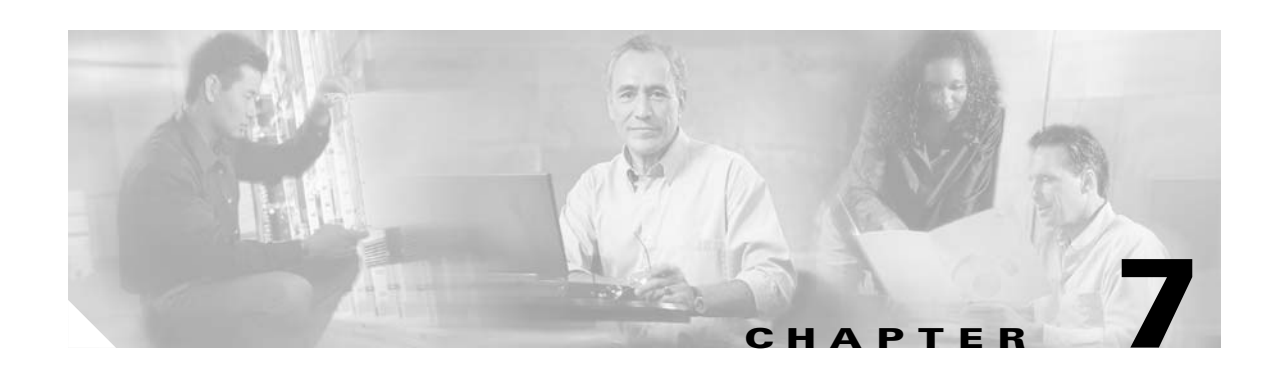

# <span id="page-46-4"></span><span id="page-46-1"></span><span id="page-46-0"></span>**Monitoring Location Servers**

This chapter describes how to monitor location servers by configuring and viewing alarms, events, and logs. It also describes how to view location server status and enable the automatic updating of status information. This chapter contains the following sections:

- **•** ["Working with Alarms" on page 7-1](#page-46-2)
- **•** ["Working with Events" on page 7-3](#page-48-1)
- **•** ["Working with Logs" on page 7-4](#page-49-0)
- **•** ["Monitoring Location Server Status" on page 7-5](#page-50-0)

### <span id="page-46-2"></span>**Working with Alarms**

<span id="page-46-5"></span>This section describes how to view, assign, and clear alarms and events on location servers using Cisco WCS.

### <span id="page-46-3"></span>**Viewing Alarms**

To view location server alarms, follow these steps:

**Step 1** In Cisco WCS, choose **Location > Location Servers**.

**Step 2** In the bottom left of the Cisco WCS window, click one of the three squares next to Location in the Alarms Dashboard (bottom left) to display the Alarms page and search the Cisco WCS database for location server alarms based on severity.

You can also display the alarms by choosing **Monitor > Alarms** and searching for location server alarms.

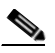

**Note** The dashboard uses colors to represent alarm categories. The first square in the dashboard displays the number of critical alarms, the second square displays the number of major alarms, and the third square displays the number of minor alarms.

Cisco WCS displays the Alarms page, which lists the alarms found. Moving the cursor over the links in the Failure Object column displays a tool tip containing the alarm's message.

**Step 3** Use the navigation buttons (top) to browse the alarm pages if necessary.

- **Step 4** Use the column headers to sort alarms.
- **Step 5** To perform another alarm search, use the Severity drop-down menu (left) to choose a different severity and click **Search**.

### <span id="page-47-0"></span>**Assigning and Unassigning Alarms**

<span id="page-47-2"></span>Follow these steps to assign and unassign an alarm to yourself:

- **Step 1** Display the Alarms page as described in ["Viewing Alarms" on page 7-1.](#page-46-3)
- **Step 2** Select the alarms that you want to assign to yourself (or unassign from yourself) by checking their corresponding check boxes.
- **Step 3** From the drop-down menu (right-hand side), choose **Assign to Me** (or **Unassign**) and click **Go**.

If you choose **Assign to Me**, your username appears in the Owner column. If you choose **Unassign**, the username column becomes empty.

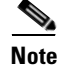

**Note** You cannot unassign other users.

#### <span id="page-47-1"></span>**Deleting and Clearing Alarms**

<span id="page-47-3"></span>Follow these steps to delete or clear an alarm from a location appliance:

- **Step 1** Display the Alarms page as described in ["Viewing Alarms" on page 7-1.](#page-46-3)
- **Step 2** Select the alarms that you want to delete or clear by checking their corresponding check boxes.
- **Step 3** From the drop-down menu (right-hand side), choose **Delete** or **Clear**, and click **Go**.

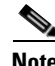

**Note** If you delete an alarm, Cisco WCS removes it from its database. If you clear an alarm, it remains in the Cisco WCS database, but under the Clear state. You clear an alarm when the condition that caused it no longer exists.

#### <span id="page-48-0"></span>**Emailing Alarm Notifications**

<span id="page-48-2"></span>Cisco WCS lets you send alarm notifications to a specific email address. Sending notifications through email enables you to take prompt action when needed.

To send alarm notifications, follow these steps:

- **Step 1** Display the Alarms page as described in ["Viewing Alarms" on page 7-1](#page-46-3).
- **Step 2** From the drop-down menu (right-hand side), choose **Email Notification**, and click **Go**.

In the Email Notification page, you can follow these steps:

- **•** Click the links of the supported alarm categories and configure the email options (SMTP server to use, email address of sender, and email address of recipient).
- **•** Enable email notifications for the selected alarm categories.
- **Step 3** To configure the email options for an alarm category, follow these steps:
	- **1.** Click the alarm's corresponding link.
	- **2.** In the Email Notification section, enter the following information:
	- SMTP Server field—Enter the server to use for sending email notifications.
	- **•** From field—Enter the email address of the sender.
	- **•** To field—Enter the email address of the recipient.
	- **3.** Click **OK** to confirm changes and go back to the Email Notification page.
- **Step 4** To enable email notification for an alarm category, check its corresponding check box, and click **OK**.

### <span id="page-48-1"></span>**Working with Events**

<span id="page-48-3"></span>You can use Cisco WCS to view location server and location notification events. You can display events based on their severity.

To display events, follow these steps:

- **Step 1** In Cisco WCS, choose **Monitor > Events**.
- **Step 2** In the Events page, choose **Location Servers** or **Location Notifications** from the Event Category drop-down menu (left).
- **Step 3** Choose an event severity from the Severity drop-down menu.

You can choose one of the following categories:

- **• Location Server** —Reports events such as location server unreachable or elements are not synchronized
- **• Location Notifications**—Reports events representing asynchronous notifications sent by the location server
- **Step 4** Click **Search**. If Cisco WCS finds events that match the search criteria, it displays a list of these events.
- **Step 5** For more information about an event, click the event's failure object's name.

## <span id="page-49-0"></span>**Working with Logs**

<span id="page-49-4"></span>This section describes how to configure logging options and how to download log files.

### <span id="page-49-1"></span>**Configuring Logging Options**

You can use Cisco WCS to specify the logging level and types of messages to log. To configure logging options, follow these steps:

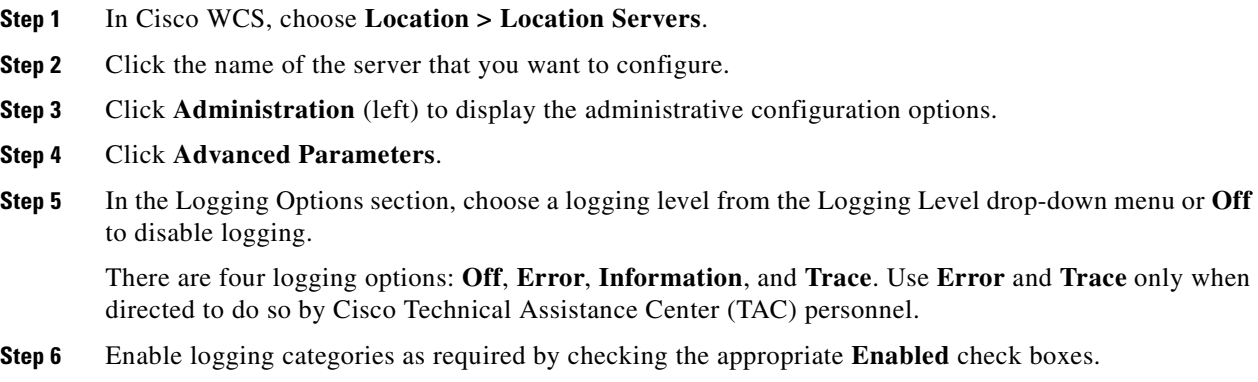

**Step 7** Click **Save** to apply your changes.

### <span id="page-49-3"></span><span id="page-49-2"></span>**Downloading Location Server Log Files**

If you need to analyze location server log files, you can use Cisco WCS to download them into your system. Cisco WCS downloads a zip file containing the log files.

To download a zip file containing the log files, follow these steps:

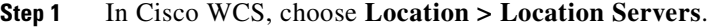

- **Step 2** Click the name of the location server to view its status.
- **Step 3** Click **Logs** (left).
- **Step 4** Click **Download Logs**.
- **Step 5** Follow the instructions in the File Download dialog box to save the zip file on your system.

# <span id="page-50-0"></span>**Monitoring Location Server Status**

<span id="page-50-3"></span>This section describes how to view location server status and how to enable status information polling.

### <span id="page-50-1"></span>**Viewing Location Server Current Information**

Follow these steps to view the current status of a location server:

- **Step 1** In Cisco WCS, choose **Location > Location Servers**.
- **Step 2** Click the name of the location server to view its status.
- **Step 3** Click **Administration** (left) to display the administrative configuration options.
- **Step 4** Click **Advanced Parameters**.

In the Advanced Parameters page of the selected location server, Cisco WCS displays the status of the location server in the General Information and Memory Information sections.

### <span id="page-50-2"></span>**Enabling Automatic Location Server Status Polling**

<span id="page-50-4"></span>You can configure Cisco WCS to automatically poll location servers on a regular basis for status information to keep the location server records in the Cisco WCS database current.

To enable automatic location server status polling, follow these steps:

- **Step 1** In Cisco WCS, choose **Administration > Scheduled Tasks**.
- **Step 2** Click **Location Server Status**.
- **Step 3** Enable automatic location server status polling by checking the **Enabled** check box.
- **Step 4** In the Interval field, enter the interval (in minutes) for performing automatic server status polling. By default, the location server performs automatic server polling every 5 minutes.
- **Step 5** Click **Submit**.

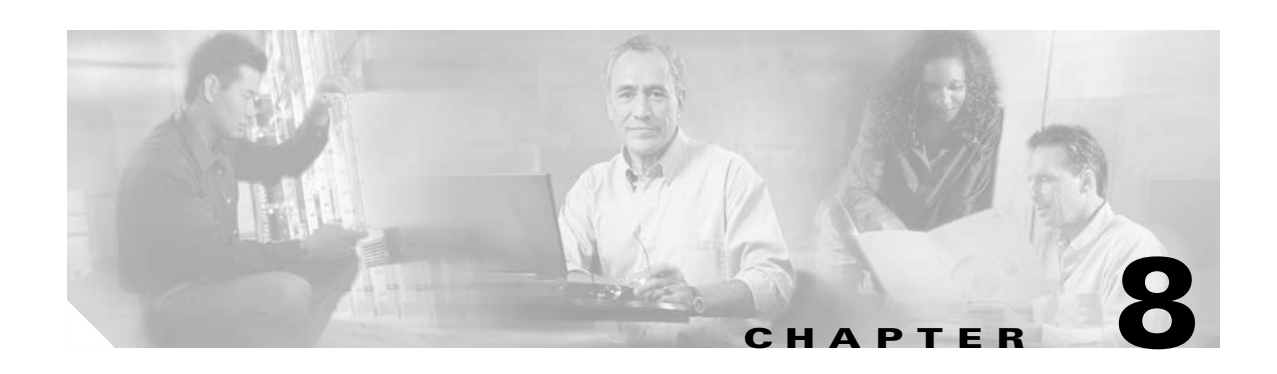

# <span id="page-52-4"></span><span id="page-52-1"></span><span id="page-52-0"></span>**Performing Maintenance Operations**

This chapter describes how to back up and restore location server data and how to update the location server software. It also describes other maintenance operations. This chapter contains the following sections:

- **•** ["Backing Up and Restoring Location Server Data" on page 8-1](#page-52-2)
- **•** ["Downloading Software to Location Servers" on page 8-3](#page-54-0)
- **•** ["Defragmenting the Location Server Database" on page 8-4](#page-55-0)
- **•** ["Running Java GC on the Location Server Memory" on page 8-4](#page-55-1)
- **•** ["Restarting the Location Server Application Software" on page 8-4](#page-55-2)
- **•** ["Rebooting the Location Server Hardware" on page 8-5](#page-56-0)
- **•** ["Clearing Location Server Configurations" on page 8-5](#page-56-1)

## <span id="page-52-2"></span>**Backing Up and Restoring Location Server Data**

<span id="page-52-5"></span>This information describes how to back up and restore location server data. It also describes how to enable automatic backup.

### <span id="page-52-3"></span>**Backing Up Location Server Historical Data**

Cisco WCS includes functionality for backing up location server data.

To back up location server data, follow these steps:

- **Step 1** In Cisco WCS, choose **Location > Location Servers**.
- **Step 2** Click the name of the server that you want to back up.
- **Step 3** Click **Maintenance** (left).
- **Step 4** Click **Backup**.
- **Step 5** Enter the name of the backup.
- **Step 6** Enter the time in seconds after which backup times out.

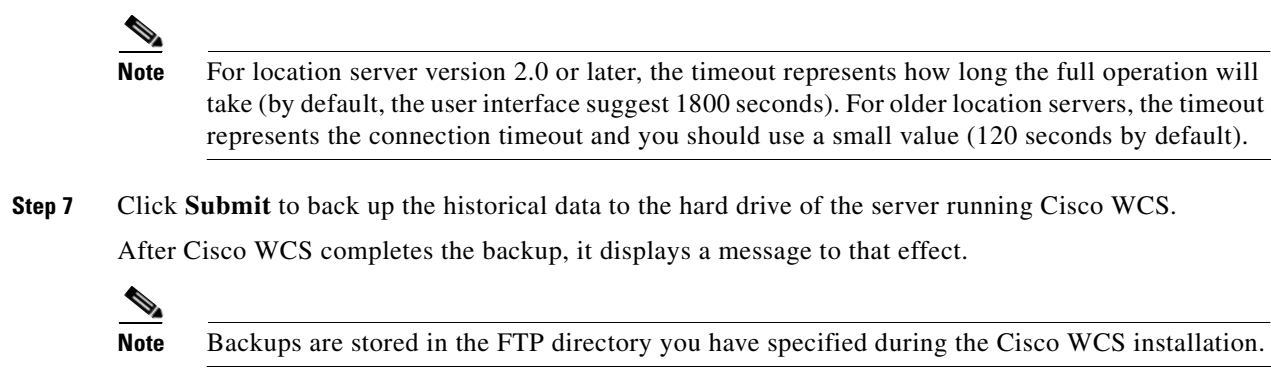

### <span id="page-53-0"></span>**Restoring Location Server Historical Data**

<span id="page-53-3"></span>You can use Cisco WCS to restore backed-up historical data.

To restore location server data, follow these steps:

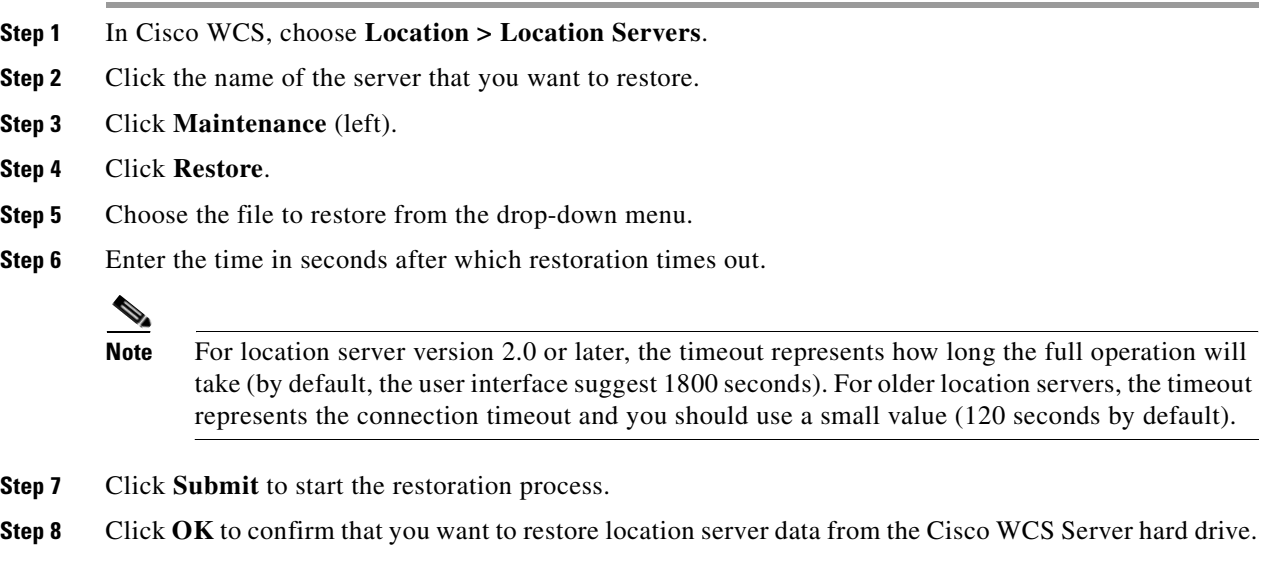

#### When restoration is completed, Cisco WCS displays a message to that effect.

#### <span id="page-53-1"></span>**Enabling Automatic Location Server Backup**

<span id="page-53-2"></span>You can configure Cisco WCS to perform automatic backups of location server data on a regular basis. To enable automatic location server data backup, follow these steps:

- **Step 1** In Cisco WCS, choose **Administration > Scheduled Tasks**.
- **Step 2** Click **Location Server Backup**.
- **Step 3** Enable automatic backup by checking the **Enabled** check box.
- **Step 4** In the "Max backups to keep" field, enter the maximum number of backups to keep on the system running Cisco WCS.
- **Step 5** In the Interval field, enter the interval (in days) for performing automatic backups.

By default, the location server performs automatic backups every 7 days.

- **Step 6** In the Time of Day field, enter the time of day at which to perform backups.
- **Step 7** Click **Submit**.

Cisco WCS instructs all the location servers registered in its database to perform backups at the specified time interval. The backups are stored in the FTP directory you have specified during the Cisco WCS installation.

### <span id="page-54-0"></span>**Downloading Software to Location Servers**

<span id="page-54-1"></span>Follow these steps to download software to a location server:

- **Step 1** Verify that you can ping the location server from the Cisco WCS Server or an external FTP server, whichever you are going to use for the application code download.
- **Step 2** In Cisco WCS, choose **Location > Location Servers**.
- **Step 3** Click the name of the server that you want to download the software to.
- **Step 4** Click **Maintenance** (left).
- **Step 5** Click **Download Software**.
- **Step 6** To download software, do one of the following:
	- **•** To download software listed in the WCS directory, select **Select from uploaded images to transfer into the Location Server**. Then, choose a binary image from the drop-down menu.

Cisco WCS downloads the binary images listed in the drop-down menu into the FTP server directory you have specified during the Cisco WCS installation.

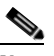

**Note** Starting at version 2.0, location server images are distributed in a compressed file with extension .gz. If upgrading an older location server version, download the file, decompress it ( $gzip -d$  *imageFilename*), and run the resulting .bin installer file. If you already have a version 2.0 of the location server, downloading the image from WCS to the location server automatically decompresses the image.

- **•** To use downloaded software available locally or over the network, select the **Browse a new software image to transfer into the Location Server** and click **Browse**. Locate the file and click **Open**.
- **Step 7** Enter the time in seconds (between 1 and 999) after which software download times out.
- **Step 8** Click **Download** to send the software to the /opt/locserver/installers directory on the location server.

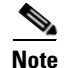

**Note** After the image has been transferred to the location server, follow the instructions on the screen. Log in to the location server's CLI, stop the server, and run the installer image from the /opt/locserver/installers directory.

### <span id="page-55-0"></span>**Defragmenting the Location Server Database**

Over time, the location server's database might get fragmented, which might lead to a decrease in the server's performance. To fix this problem, use Cisco WCS to defragment the database.

To defragment the location server database, follow these steps:

<span id="page-55-5"></span>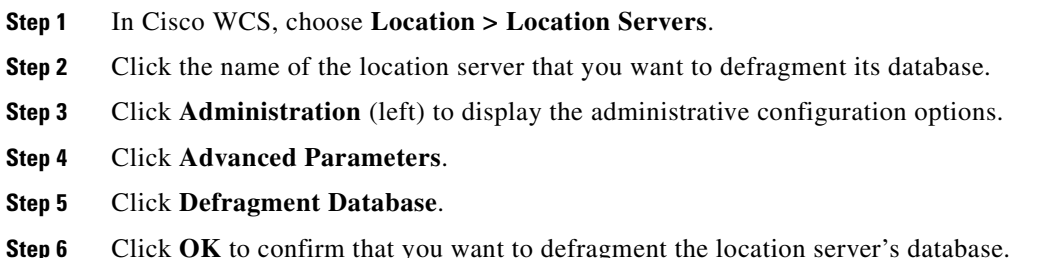

### <span id="page-55-1"></span>**Running Java GC on the Location Server Memory**

<span id="page-55-4"></span><span id="page-55-3"></span>Cisco WCS enables you to run a Java General Cleanup (Java GC) program to free up memory on a location server.

To run the Java GC on a location server, follow these steps:

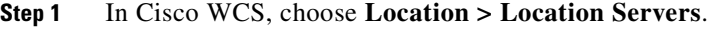

- **Step 2** Click the name of the location server whose database you want to defragment.
- **Step 3** Click **Administration** (left) to display the administrative configuration options.
- **Step 4** Click **Advanced Parameters**.
- **Step 5** In the Memory Information section, click **Run Java GC**.

### <span id="page-55-2"></span>**Restarting the Location Server Application Software**

<span id="page-55-6"></span>If you need to restart the location server, use Cisco WCS to restart the location server software. To restart the location server software, follow these steps:

- **Step 1** In Cisco WCS, choose **Location > Location Servers**.
- **Step 2** Click the name of the location server whose database you want to restart.
- **Step 3** Click **Administration** (left) to display the administrative configuration options.
- **Step 4** Click **Advanced Parameters**.
- **Step 5** In the Advanced Commands section (bottom right), click **Restart Server**.
- **Step 6** Click **OK** to confirm that you want to restart the location server application software. The startup process takes a few minutes to complete.

### <span id="page-56-0"></span>**Rebooting the Location Server Hardware**

<span id="page-56-3"></span>If you need to restart the location appliance, use Cisco WCS to reboot the hardware on which the location server is running.

To reboot the location server hardware, follow these steps:

- **Step 1** In Cisco WCS, choose **Location > Location Servers**.
- **Step 2** Click the name of the location server that you want to reboot.
- **Step 3** Click **Administration** (left) to display the administrative configuration options.
- **Step 4** Click **Advanced Parameters**.
- **Step 5** In the Advanced Commands section (bottom right), click **Reboot Hardware**.
- **Step 6** Click **OK** to confirm that you want to reboot the location server hardware. The rebooting process takes a few minutes to complete.

### <span id="page-56-1"></span>**Clearing Location Server Configurations**

<span id="page-56-2"></span>To clear the location server configuration and restore the factory defaults using Cisco WCS, follow these steps:

- **Step 1** In Cisco WCS, choose **Location > Location Servers**.
- **Step 2** Click the name of the server you want to configure.
- **Step 3** Click **Administration** (left) to display the administrative configuration options.
- **Step 4** Click **Advanced Parameters**.
- **Step 5** In the Advanced Commands section, click **Clear Configuration**.

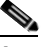

**Note** Using this command also clears the server's database.

**Step 6** Click **OK** to clear the location server configurations.

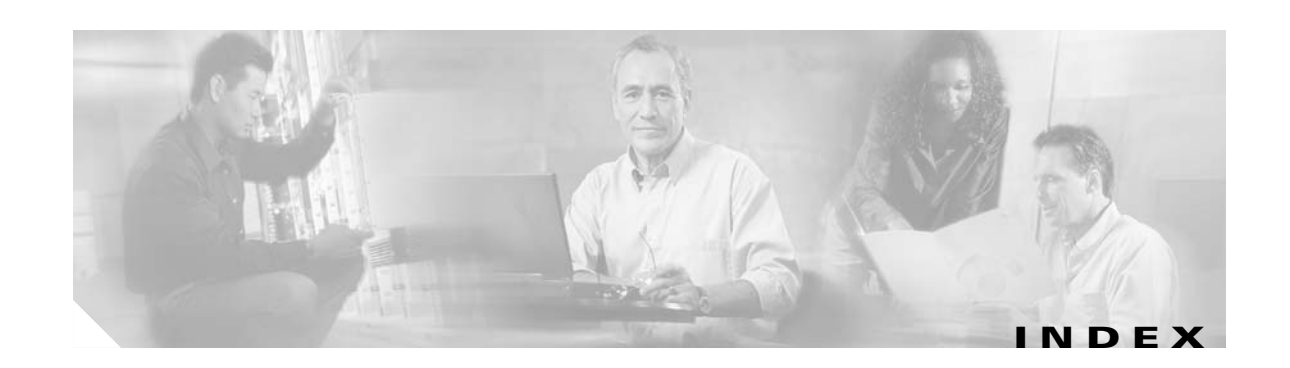

#### **A**

active user sessions **[5-4](#page-33-2)** advanced parameters **[4-5](#page-28-1)** alarm notifications emailing **[7-3](#page-48-2)** alarms assigning **[7-2](#page-47-2)** clearing **[7-2](#page-47-3)** deleting **[7-2](#page-47-3)** unassigning **[7-2](#page-47-2)** viewing **[7-1](#page-46-5)** audience **[vii](#page-6-4)** automatic backup **[8-2](#page-53-2)** automatic synchronization **[3-3](#page-20-1)**

#### **B**

backup **[8-1](#page-52-5)**

#### **C**

caution **[viii](#page-7-5)** controllers synchronize **[3-2](#page-19-2)** conventions, document **[viii](#page-7-6)**

#### **D**

documentation

conventions **[viii](#page-7-7)**

related publications **[viii](#page-7-8)**

#### <span id="page-58-0"></span>**E**

event definition adding **[6-2](#page-37-3)** deleting **[6-5](#page-40-2)** testing **[6-5](#page-40-3)** event groups adding **[6-1](#page-36-5)** deleting **[6-2](#page-37-4)** synchronize **[3-2](#page-19-3)** event notifications parameters **[6-7](#page-42-1)** summary **[6-6](#page-41-2)** events viewing **[7-3](#page-48-3)**

#### **G**

general properties **[4-1](#page-24-5)** groups adding **[5-1](#page-30-5)** deleting **[5-2](#page-31-2)** permissions **[5-2](#page-31-3)**

#### **H**

history parameters **[4-3](#page-26-1)** host access adding **[5-5](#page-34-2)** deleting **[5-6](#page-35-2)** editing **[5-6](#page-35-3)**

#### **J**

Java GC **[8-4](#page-55-3)** Java General Cleanup **[8-4](#page-55-4)**

#### **L**

location parameters **[4-4](#page-27-1)** location server automatic backup **[8-2](#page-53-2)** backup **[8-1](#page-52-5)** configuration clearing **[8-5](#page-56-2)** current status **[7-5](#page-50-3)** defragment database **[8-4](#page-55-5)** restarting **[8-4](#page-55-6)** restore **[8-2](#page-53-3)** software download **[8-3](#page-54-1)** status polling **[7-5](#page-50-4)** synchronize **[3-1](#page-18-5)** location server hardware reboot **[8-5](#page-56-3)** log files download **[7-4](#page-49-3)** Log options configuring **[7-4](#page-49-4)**

#### **N**

network design synchronize **[3-1](#page-18-5)** network designs **[3-1](#page-18-6)** notification parameters **[6-7](#page-42-1)**

#### **O**

obtaining documentation **[viii](#page-7-9)** out-of-sync **[3-4](#page-21-3)**

#### **P**

parameters advanced **[4-5](#page-28-1)** history **[4-3](#page-26-1)** location **[4-4](#page-27-1)** polling parameters **[4-1](#page-24-6)** polling parameters **[4-1](#page-24-6)** properties general **[4-1](#page-24-5)** pull **[1-2](#page-13-3)** push **[1-2](#page-13-4)**

#### **R**

related publications **[viii](#page-7-10)** restore **[8-2](#page-53-3)** RFID Asset Tags **[1-1](#page-12-4)** rogue access points **[1-1](#page-12-5)**

#### **S**

scheduled tasks **[3-3](#page-20-2)** Simple Mail Transfer Protocol **[1-2](#page-13-5)** Simple Network Management Protocol **[1-2](#page-13-6)** SMTP **[1-2](#page-13-7)** SNMP **[1-2](#page-13-8)** SOAP **[1-2](#page-13-9)** Specifies Simple Object Access Protocol **[1-2](#page-13-10)** Synchronization **[3-4](#page-21-4)** synchronization history **[3-5](#page-22-1)** synchronization status **[3-4](#page-21-4)** SysLog **[1-2](#page-13-11)**

#### **U**

users

**Index**

active user sessions **[5-4](#page-33-2)** adding **[5-3](#page-32-3)** deleting **[5-3](#page-32-4)** properties **[5-4](#page-33-3)**

**Index**

П

 $\overline{\mathbf{I}}$